# **ASBASTA! ON TOUR**

**Rainer Stropek | software architects gmbh**

#### **Code Like the Wind**

#### **C# IDE in Visual Studio 2010**

#### **Abstract (German)**

In diesem Workshop lernen Sie Funktionen von Visual Studio 2010 kennen, die Sie beim Schreiben von C#-Code effizienter und produktiver machen. Egal, ob Sie sich in fremden Code einlesen, in großen C# Solutions navigieren, neuen Code entwickeln oder Tests schreiben - in Visual Studio 2010 stecken viele hilfreiche Features, die Ihre Arbeit erleichtern werden. Der Workshop ist ideal für Entwickler, die neu in Visual Studio einsteigen oder jene, die noch nicht die Gelegenheit hatten, alle Feinheiten der Entwicklungsumgebung auszuforschen. Bringen Sie Ihren Laptop mit, Sie können alles, was Sie lernen gleich ausprobieren.

#### **Introduction**

- [software architects gmbh](http://www.software-architects.com/)
- Rainer Stropek
- Developer, Speaker, Trainer
- MVP for Windows Azure
- [rainer@timecockpit.com](mailto:rainer@timecockpit.com)
- · **Brutter** @rstropek

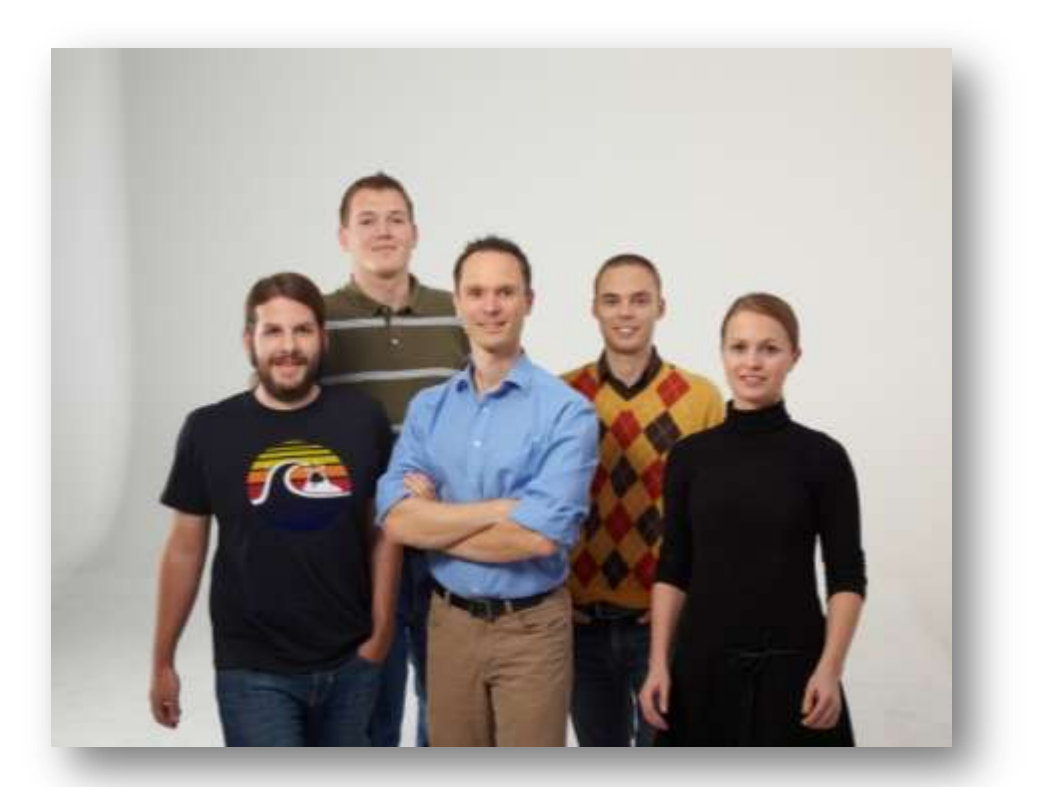

[http://www.timecockpit.com](http://www.timecockpit.com/) [http://www.software-architects.com](http://www.software-architects.com/)

# **SOLUTIONS UND PROJEKTE**

#### **Solutions und Projects**

- Solution = Zusammenfassung 1..n Projekten
- Solution = Einheit, die gemeinsam gebaut, konfiguriert und verteilt wird
	- Gilt für einfache Projekte, bei großen Projekten oft anders

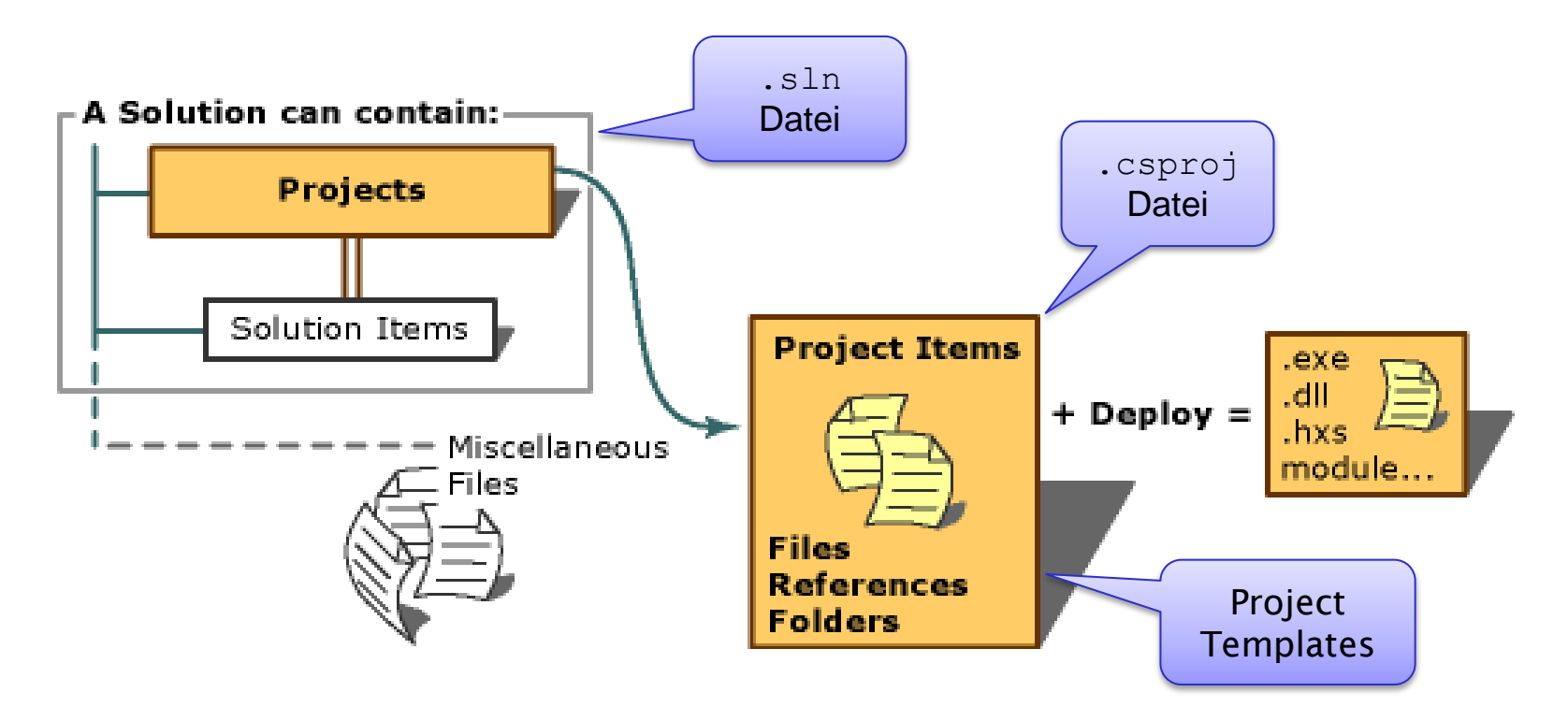

### **Projects**

- **[Project Templates](http://msdn.microsoft.com/en-us/library/0fyc0azh.aspx)**
- Project Properties
- Bei vielen Projekten in einer Solution: Solution Folders
- Stand-alone Projects: Solutions mit nur einem Projekt
	- Tipp: *General / Projects and Solutions / Options / Always show solution*
- Temporary Projects
	- Tipp: *General / Projects and Solutions / Options / Save new projects when created*

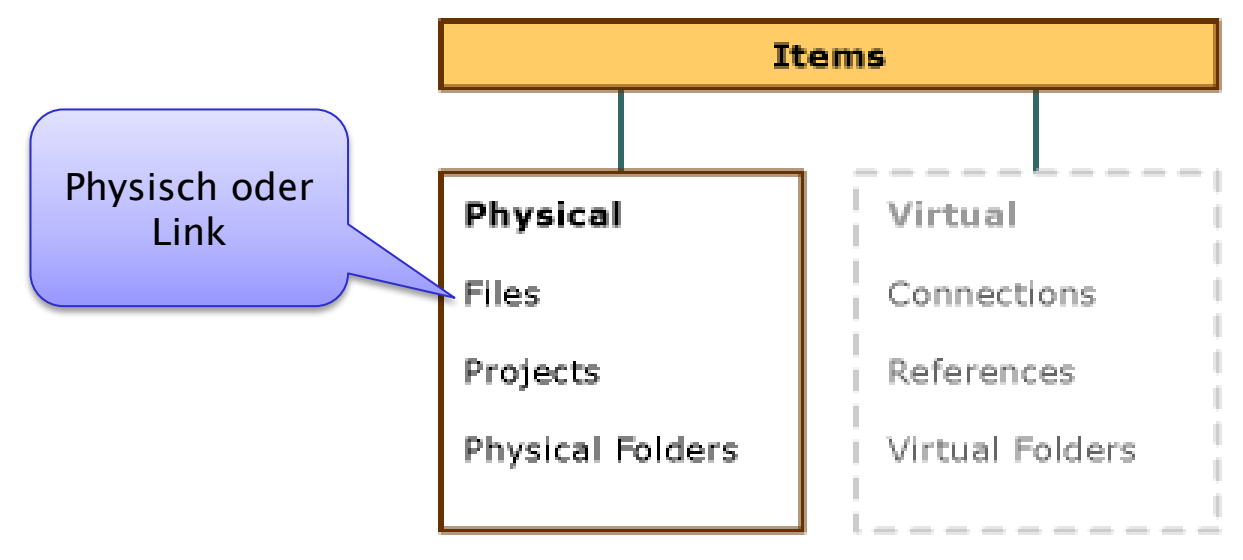

### **Visual Studio Templates**

- Vorlagen für Solutions und Projekte
- Eigene Templates können erstellt werden
	- Teamarbeit
	- Häufig verwendete Projekttypen (z.B. in Beratungsprojekten)
- Starter Kits
	- Spezialform von Templates (technisch gesehen ident)
	- Beispielanwendungen, Lernanwendungen
- Details siehe [MSDN](http://msdn.microsoft.com/en-us/library/6db0hwky.aspx)

#### **Verbesserter Project/New Dialog**

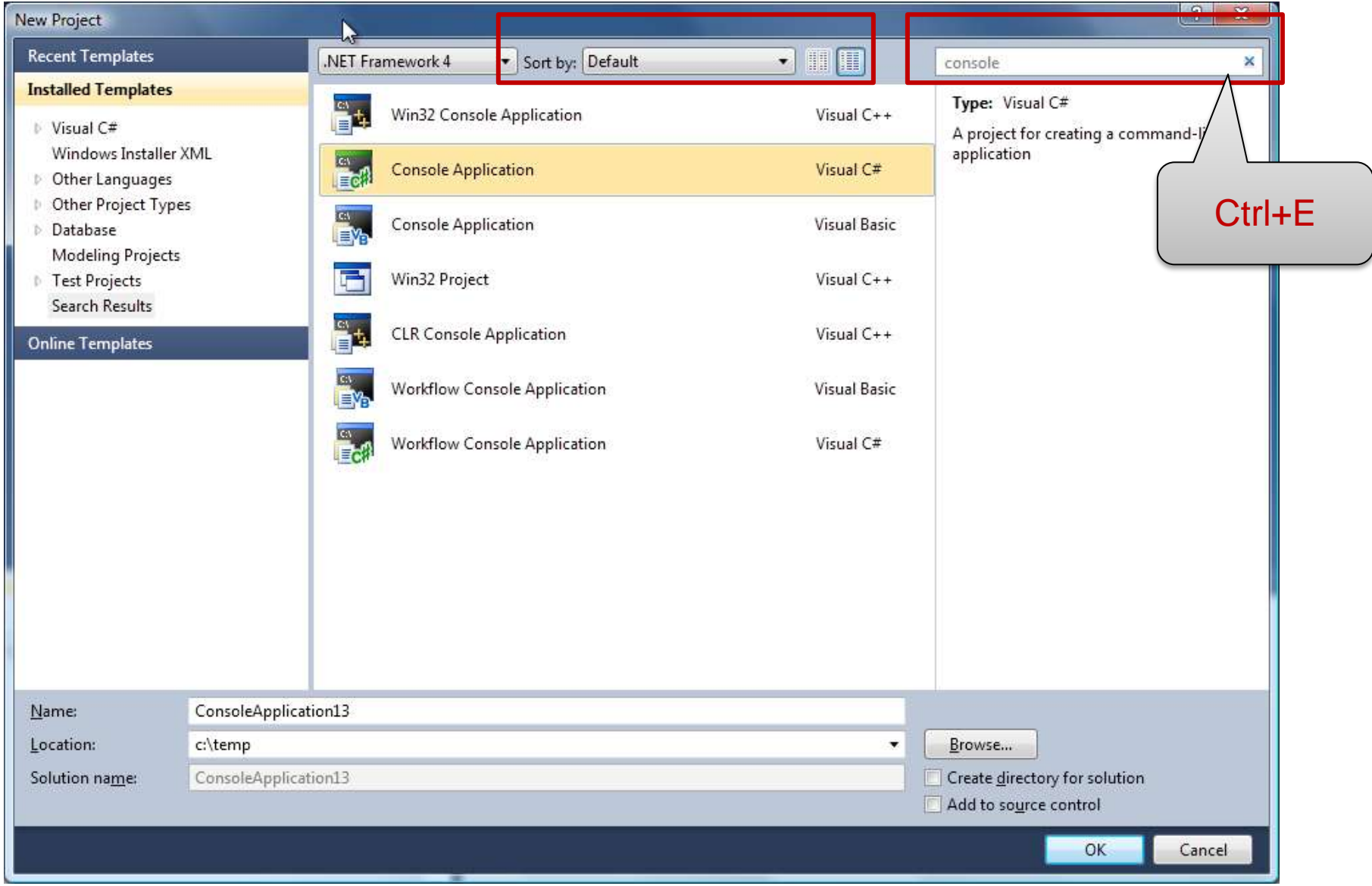

#### **Verbesserte Startpage**

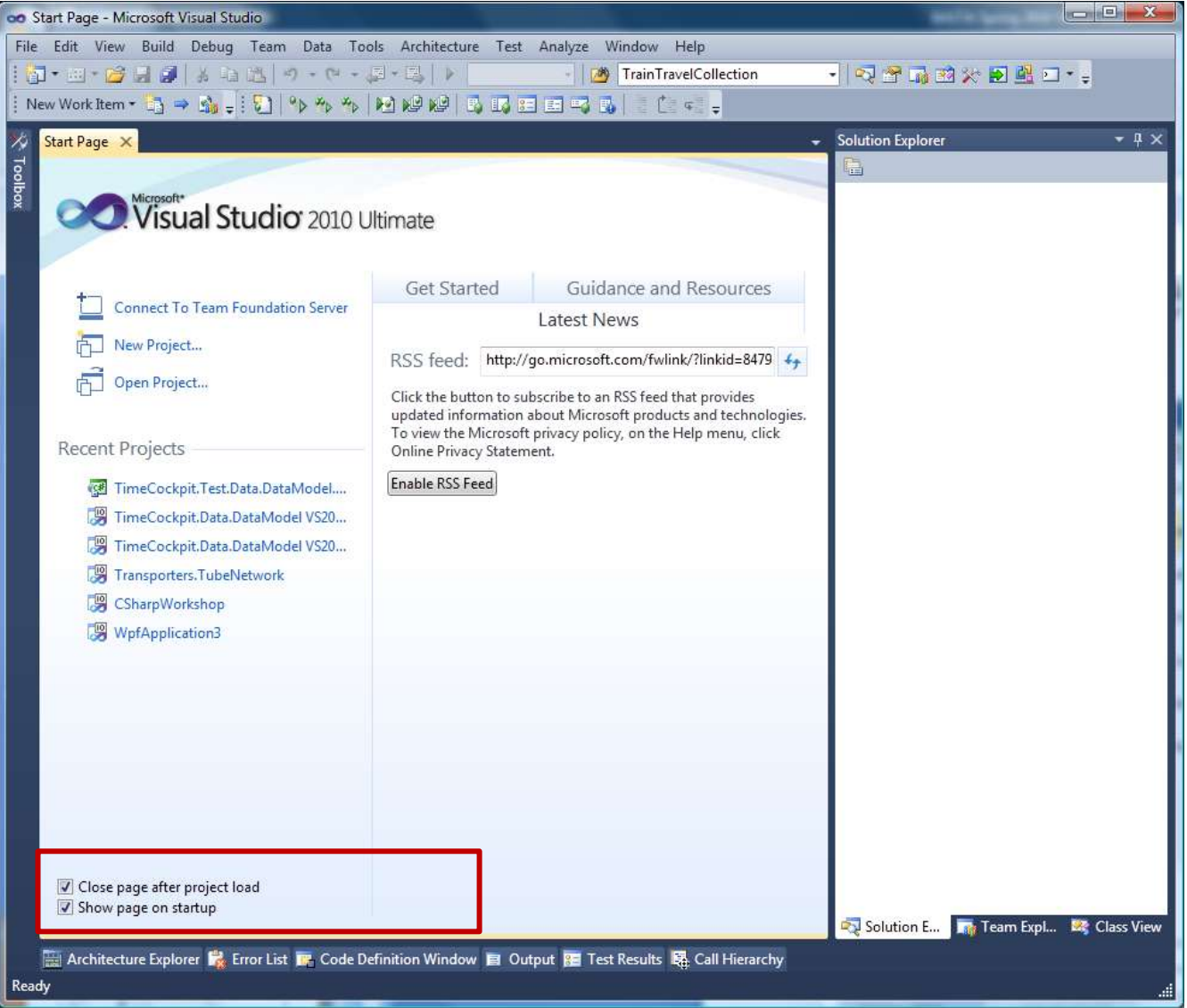

#### **Async Add Reference**

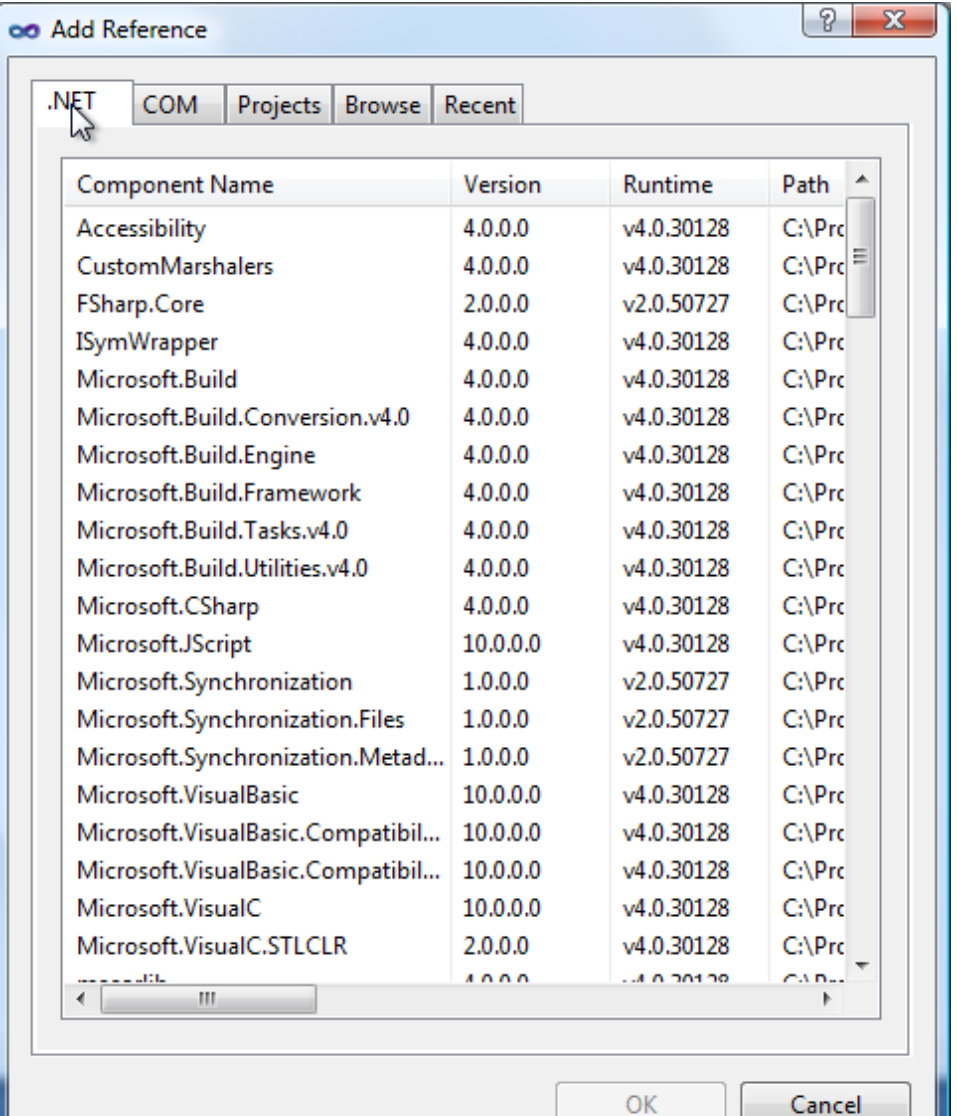

- Interaktion mit Windows Explorer...
- Stand-alone projects, temporary projects…
- Add New…
- Add Existing…
- Multi-Targeting...
- Unload and reload…
- Show all, refresh…

# **DEMO 1: SOLUTION EXPLORER**

# **VISUAL STUDIO EDITOR**

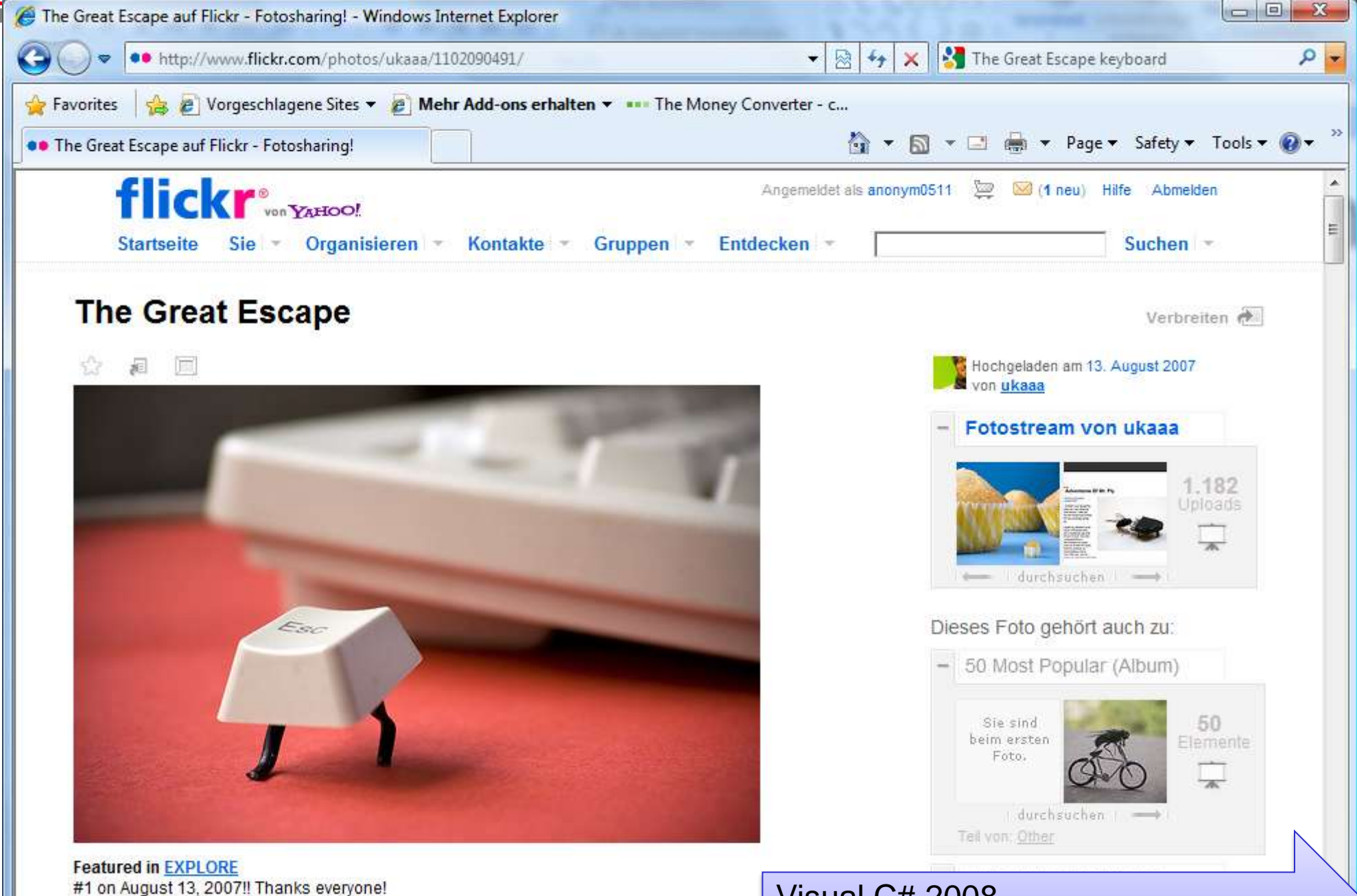

#### Visual C# 2008 Keybinding [Reference Poster](http://www.microsoft.com/downloads/details.aspx?displaylang=en&FamilyID=e5f902a8-5bb5-4cc6-907e-472809749973)

Dieses Foto hat Notizen. Bewegen Sie den Mauszeiger über das Foto, um sie anzuzeigen.

# **EDITOR BASICS**

#### **Automatic Brace Matching**

- Klammern () {} []...
- Strings "" @""
- Regionen #region #endregion
- Präprozessor #if #else #endif
- Genereller Tipp:
	- Visual Studio Color Schemes
	- Z.B. [http://studiostyl.es/,](http://studiostyl.es/) etc.

var catalog = new AssemblyCatalog(typeof(DisposableObject).Assembly) var container =  $new$  CompositionContainer(catalog);

# **Code Selection, Copy/Move**

- Stream Mode
	- Maus oder Shift(+Ctrl)+Cursor
- Column Mode
	- Alt+Maus oder Shift+Alt+Cursor
- Cut, Copy, Paste
	- Ctrl+X, Ctrl+C, Ctrl+V
	- Tipp: Clipboard ring (Ctrl+Shift+V)
		- Zugriff auf die letzten 20 kopierten Texte
	- Tipp: Ohne Markierung ganze Zeile ausschneiden/kopieren

### **Outlining**

- Toggle Outlining (Ctrl+M, M)
- Collapse to Definitions (Ctrl+M, O)
	- Tipp: #region Code Snippet

```
Sub Main()
    Dim Proj As EnvDTE. Project
End Sub
```
- Neu: Ad Hoc Blocks
	- Markieren des gewünschten Codeblocks
	- *Hide Selection* (Ctrl+M, H)
	- $\bullet \rightarrow$  Ad Hoc Block erzeugt

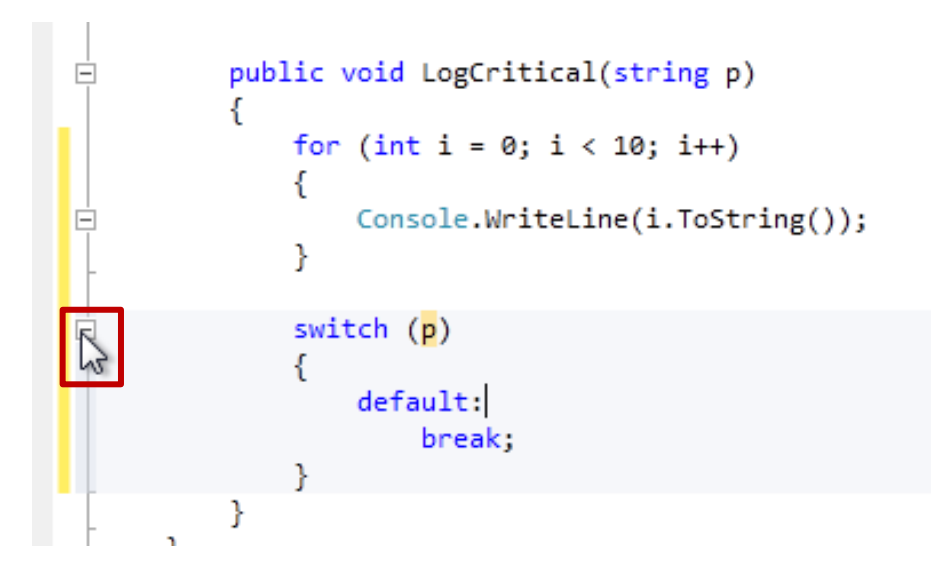

#### **Coding Problem Indicators**

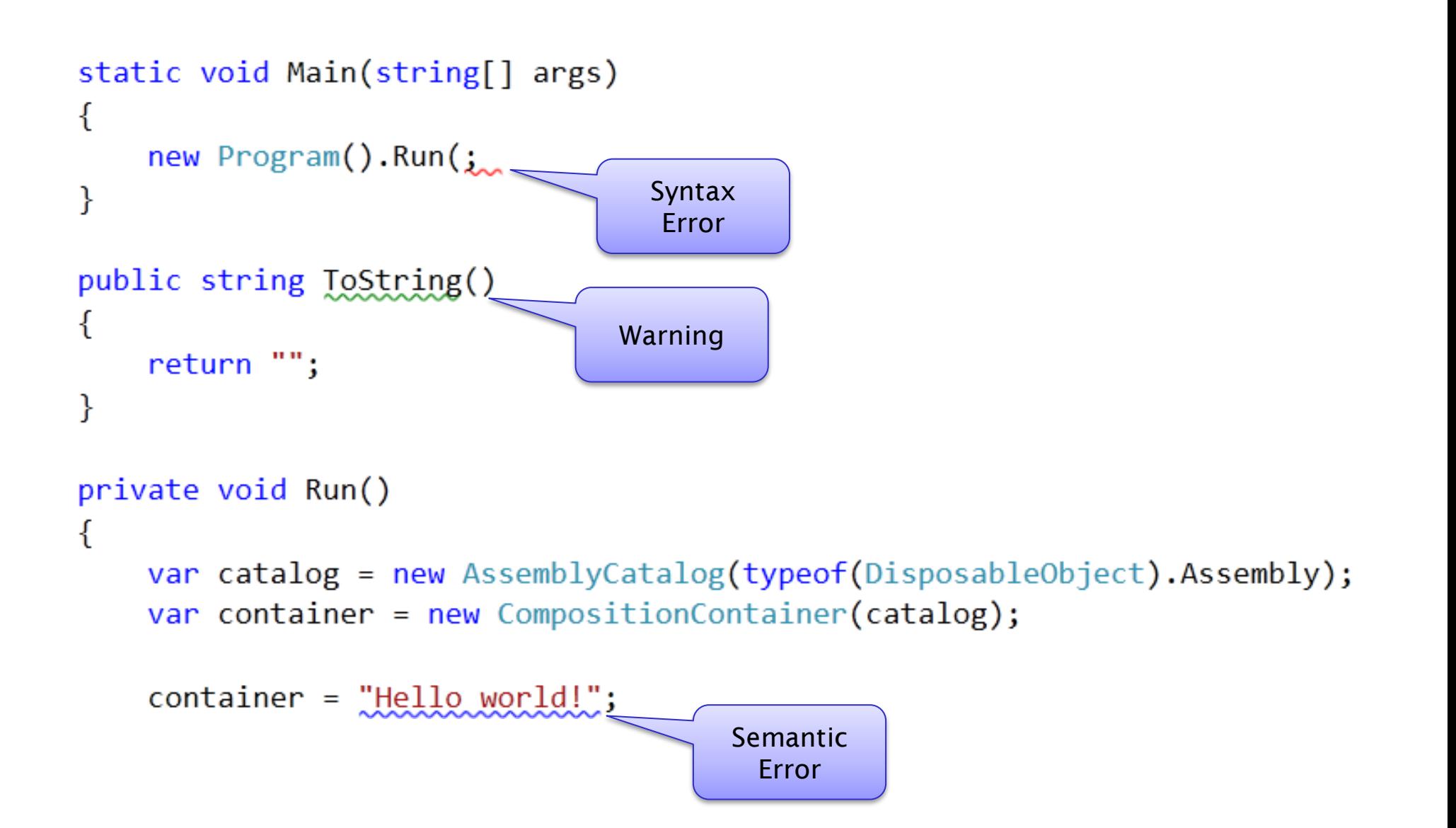

#### **Indenting**

- Tabs oder Spaces, das ist hier die Frage…
	- Wenn Tabs einheitliche Settings!
	- StyleCop: Spaces, keine Tabs
	- Entscheidung bleibt ihrem Geschmack überlassen
- Tipp: Select + Tab, Select + Shift + Tab

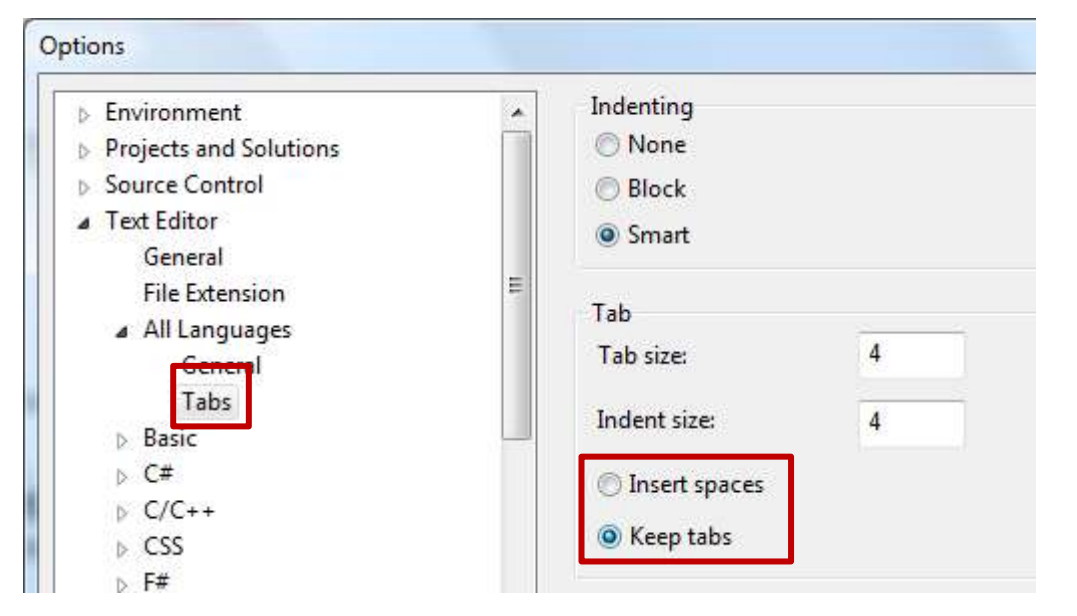

### **Sonstige Editor-Tipps**

- Zooming
	- Zoom in Textfenster mit Ctrl+Mousewheel
	- Nicht in Fenstern mit Icons
- Word Wrap

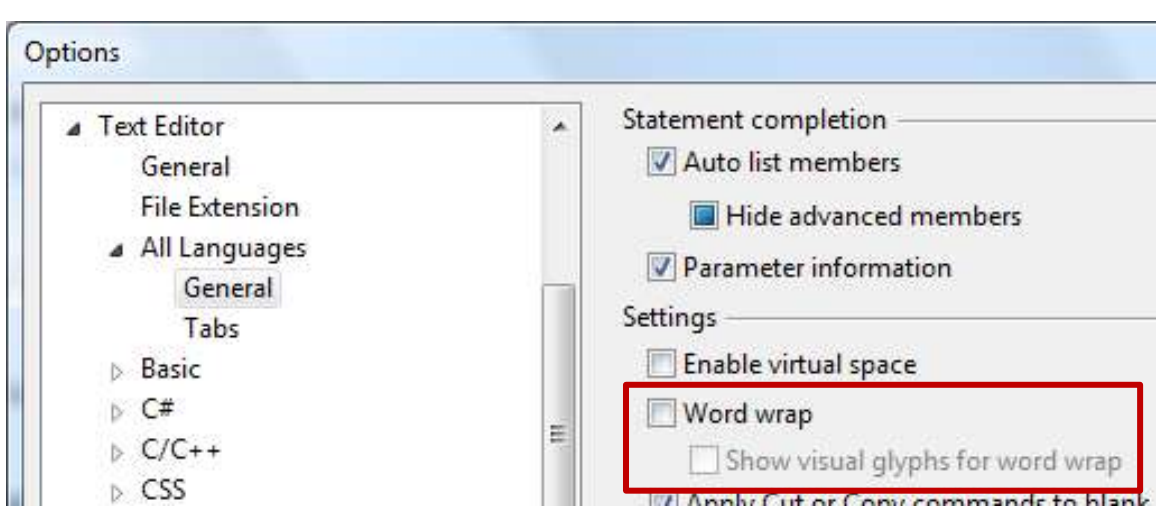

#### **Sonstige Editor-Tipps**

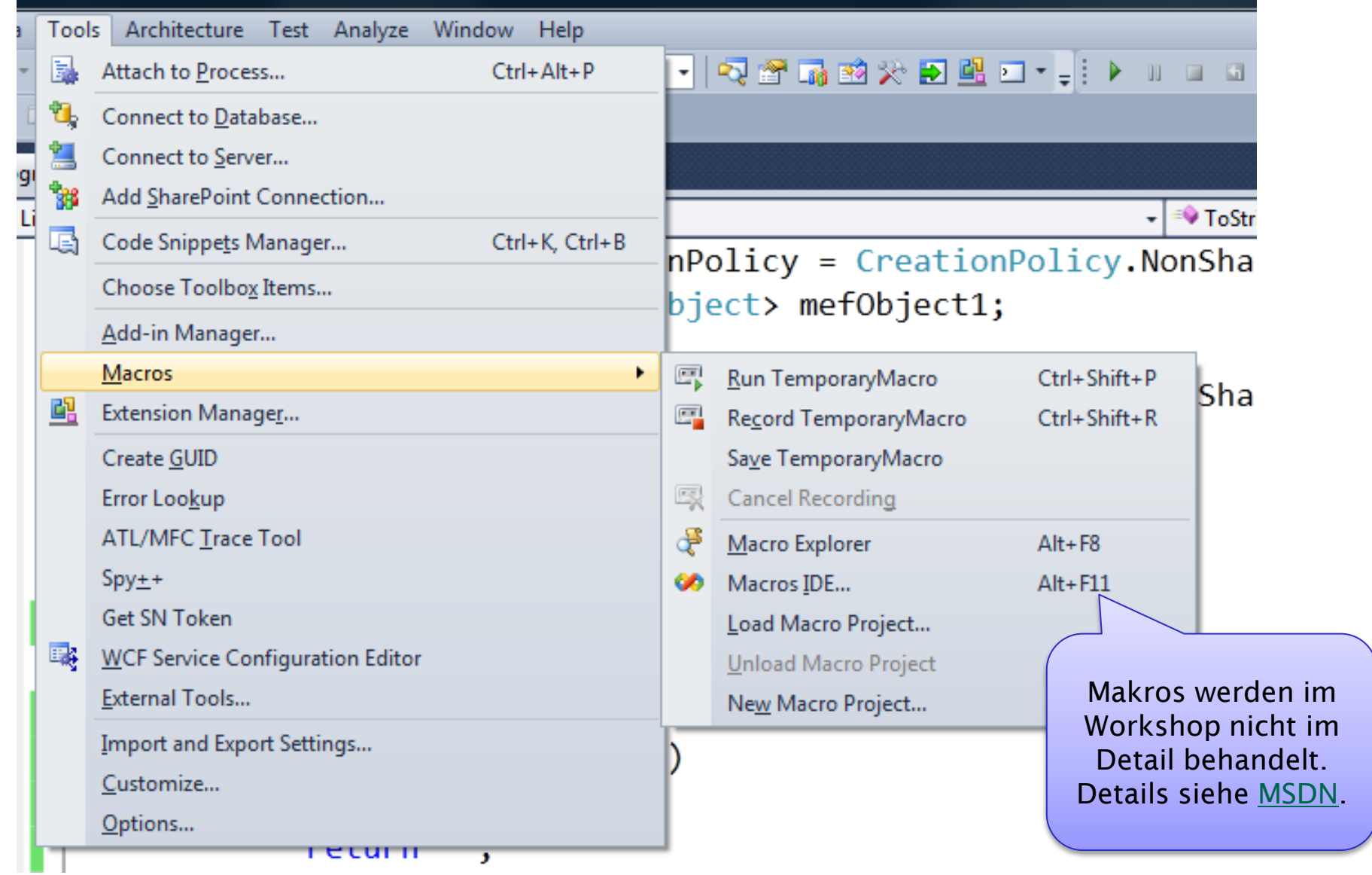

# **NAVIGIEREN**

 $\Box$   $\times$ 

▾╟╞

 $\Box$ 

**Find All** 

#### **Suchen und Ersetzen (1/3)**

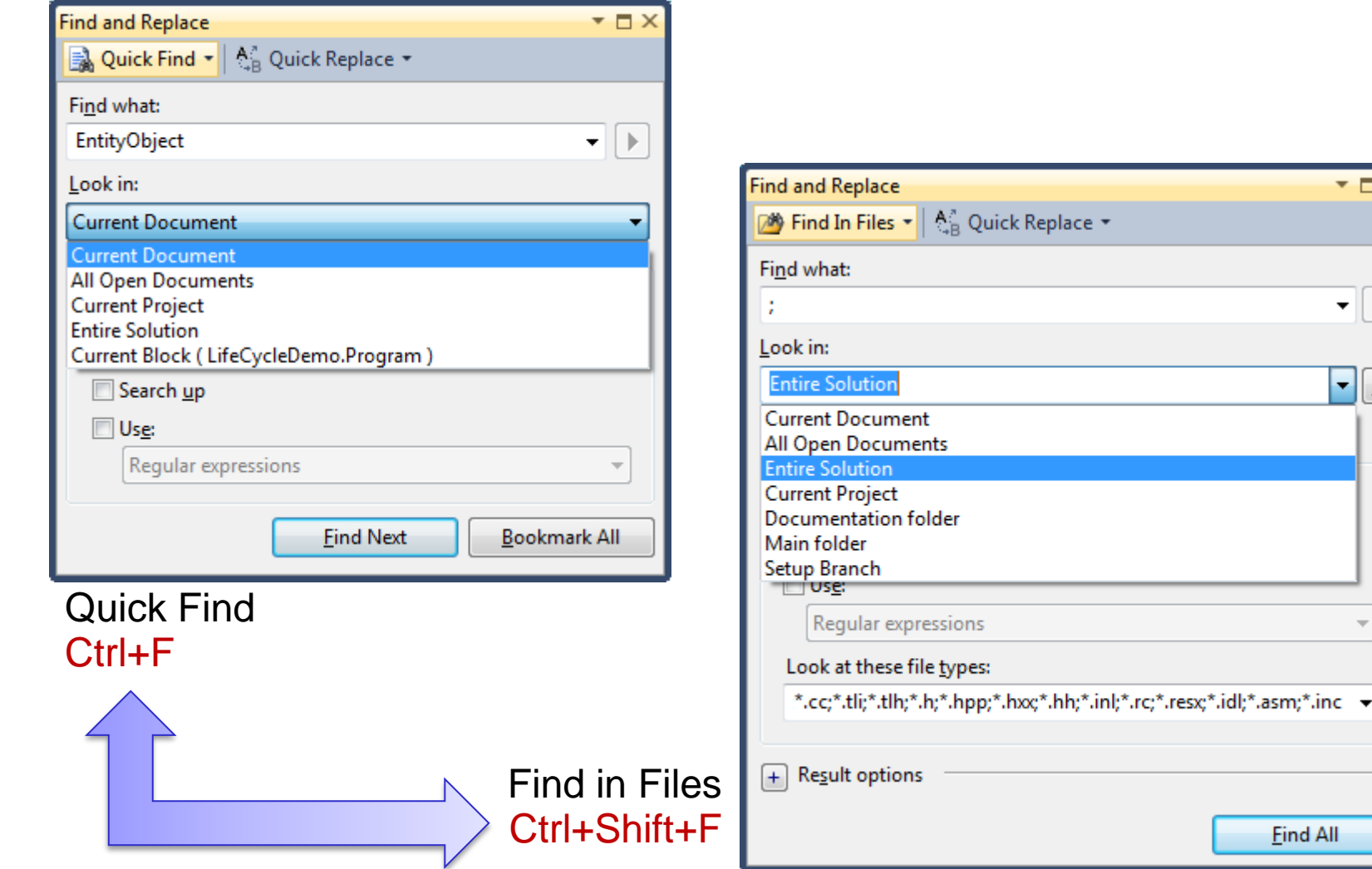

#### **Suchen und Ersetzen (2/3)**

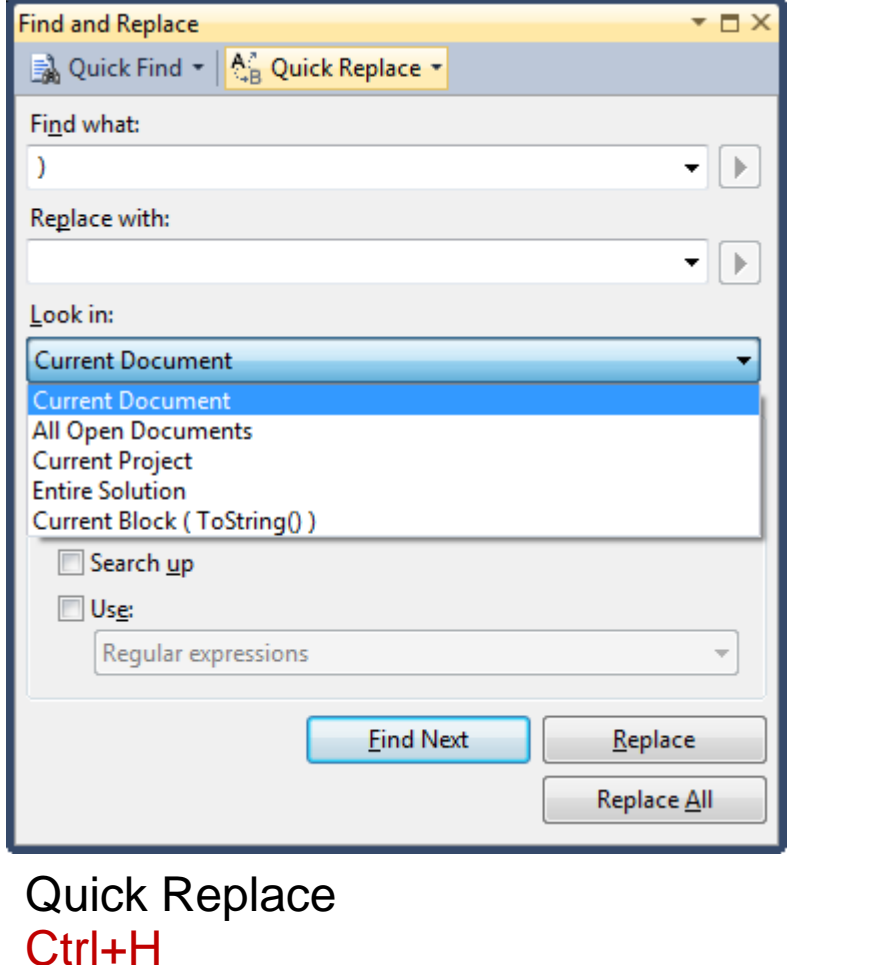

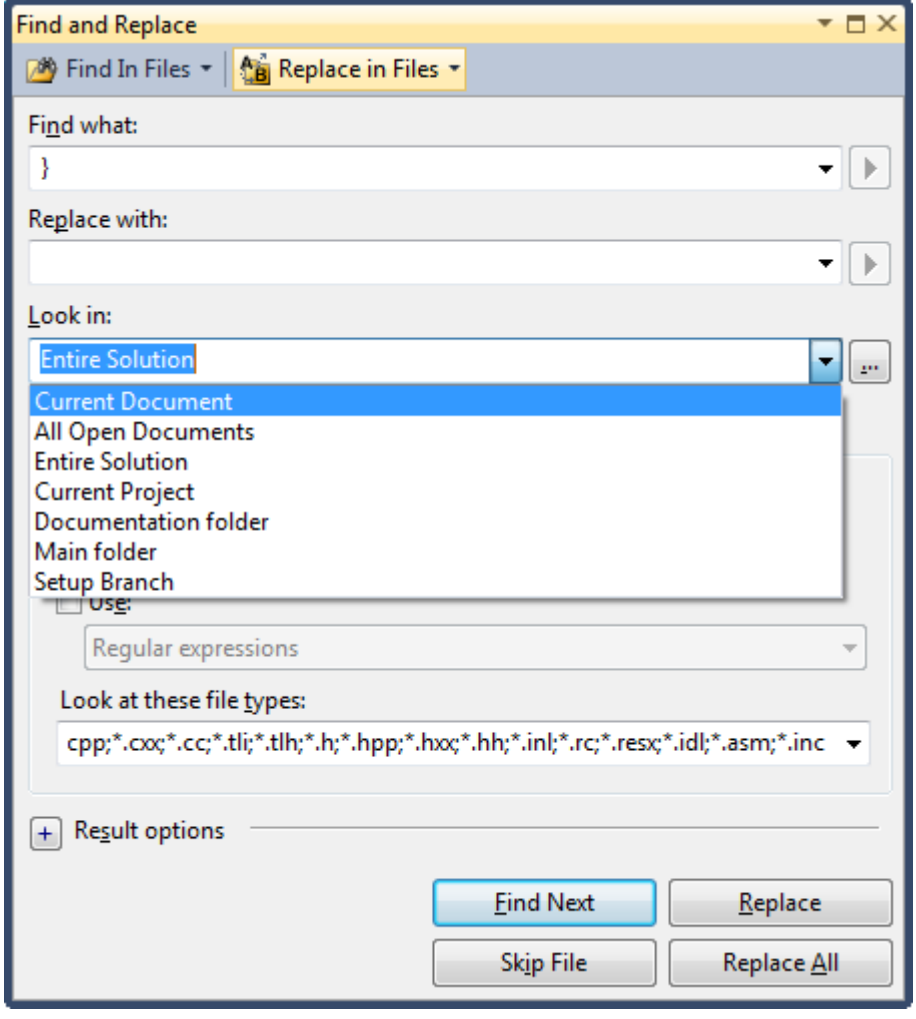

#### Replace in Files Ctrl+Shift+H

# **Suchen und Ersetzen (3/3)**

- Wildcards (Auszug)
	- ?  $\rightarrow$  ein Zeichen
	- $\# \rightarrow$  eine Ziffer
	- $\bullet * \to 0$ . n Zeichen
- Regular Expressions
	- Sehr mächtig und umfangreich
	- Details siehe [MSDN](http://msdn.microsoft.com/en-us/library/2k3te2cs.aspx)
	- Tipp: [Ultrapico](http://www.ultrapico.com/Expresso.htm) [Expresso](http://www.ultrapico.com/Expresso.htm)

#### **Weitere Suchfunktionen**

- Incremental search (Ctrl+I)
- Bei *Quick Find* und *Incremental Search* zum nächsten Treffer der Suche (F3)
- *Go to definition* (F12)
	- Geht auch ohne Sourcecodezugriff!
- Find/Command Box (siehe nächste Seite)
- Bookmarks

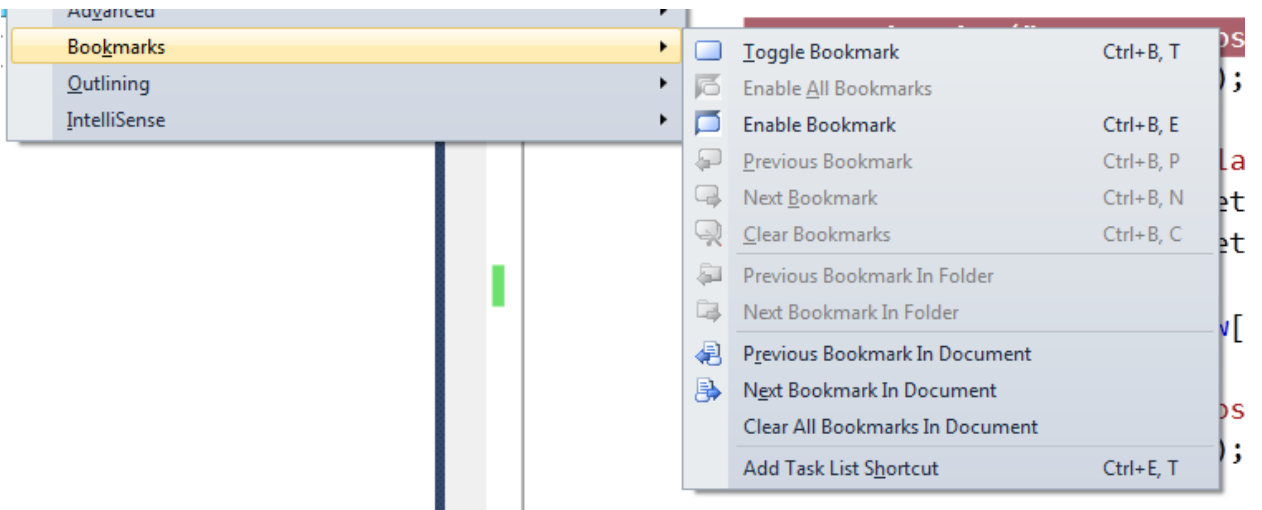

#### **Find/Command Box (1/2)**

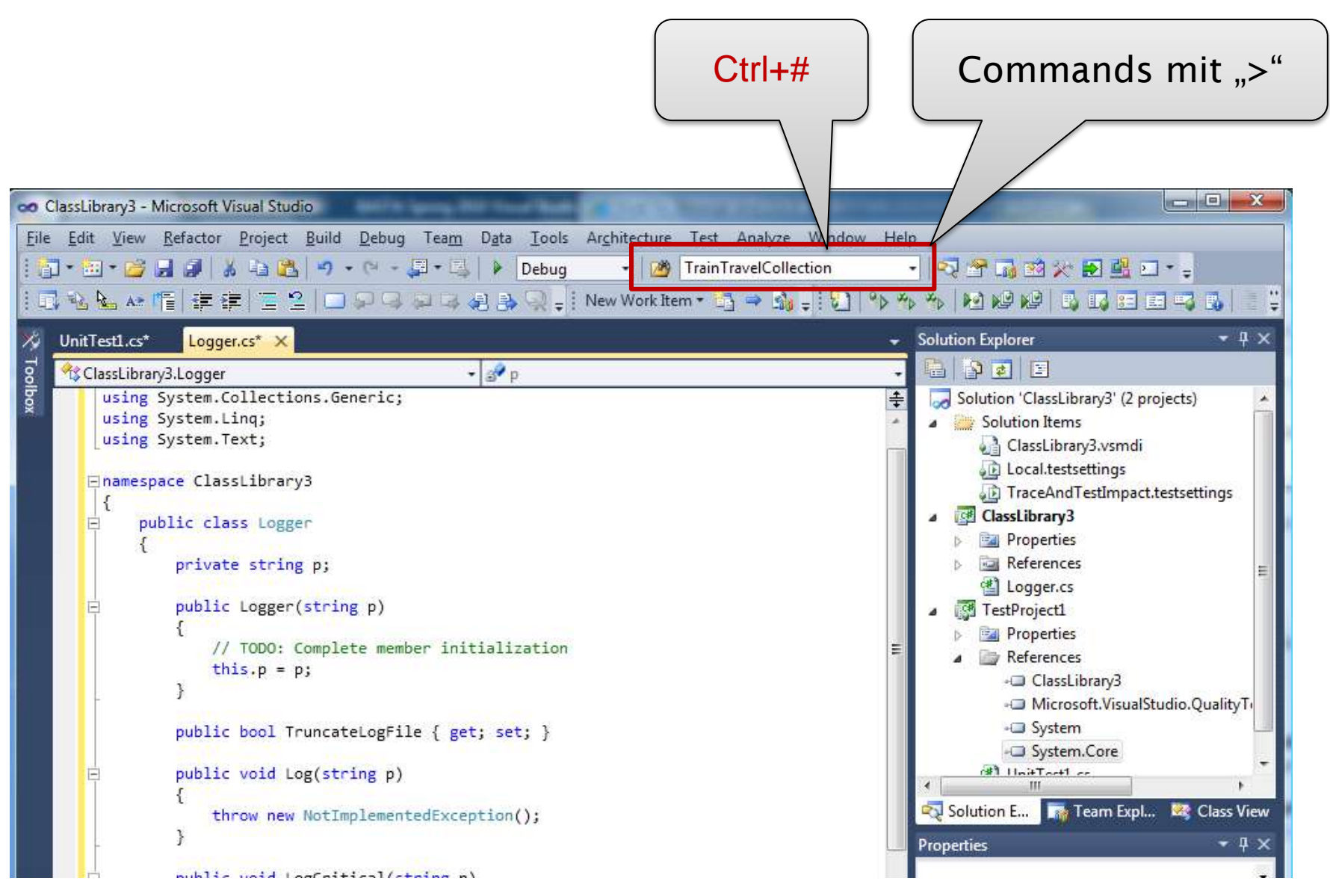

## **Find/Command Box (2/2)**

- Text, Enter  $\rightarrow$  Suchen
- Text,  $F1 \rightarrow Hilfe$  durchsuchen
- $\bullet$  Zahl, Ctrl+G  $\rightarrow$  Gehe zu Zeile
- Commands mit  $P^*$ 
	- Command completion
	- Liste aller Commands siehe [MSDN](http://msdn.microsoft.com/en-us/library/c3a0kd3x.aspx)

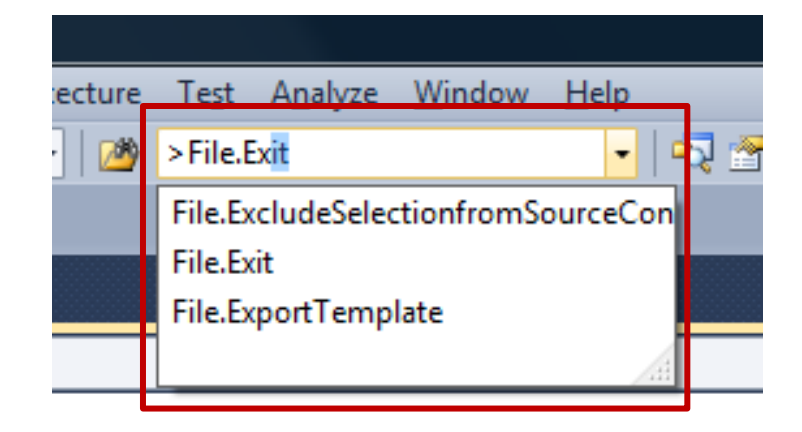

## **Navigate To (1/3)**

- Verbesserte Suchmöglichkeit
	- IMHO besser als *Object Browser* (Ctrl+W, J)
	- Sucht auch nach Dateinamen  $\odot$  (z.B. *DBQ* findet *DbClientQuery.cs*)
	- CamelCaseSuche (z.B. *MAN* findet *MarkAsNew*)
- Edit, Navigate To (Ctrl+,)
- Tipps
	- Alles kleingeschrieben  $\rightarrow$  case insensitive
	- Groß- und Kleinbuchstaben  $\rightarrow$  case sensitive
	- Leertaste = And-Verknüpfung

### **Navigate To (2/3)**

- Wann ist *Find Symbol* (Alt+F12) besser?
	- Search Scope kann festgelegt werden
	- Findet auch Verwendung, nicht nur Definition
	- Kann Komponenten ohne Sourcecode durchsuchen (z.B. Suche nach *File.Open*)
- Wann ist *Find* besser?
	- *Quick Find* (Ctrl+F) vs. *Find In Files* (Ctrl+Shift+F)
	- Tipp: Quick Replace (Ctrl+H) vs. Replace In Files (Ctrl+Shift+H)
	- Regular Expressions

## **Navigate To (3/3)**

- Tipp: F8, um in Listen zum nächsten Element zu kommen (*go to next location*)
	- Build Errors
	- Find Results
	- Ftc.
- Tipp: Ctrl+Minus, um zu zuletzt angesehenen Sourcecodezeile zurück zu springen (*navigate backward*)

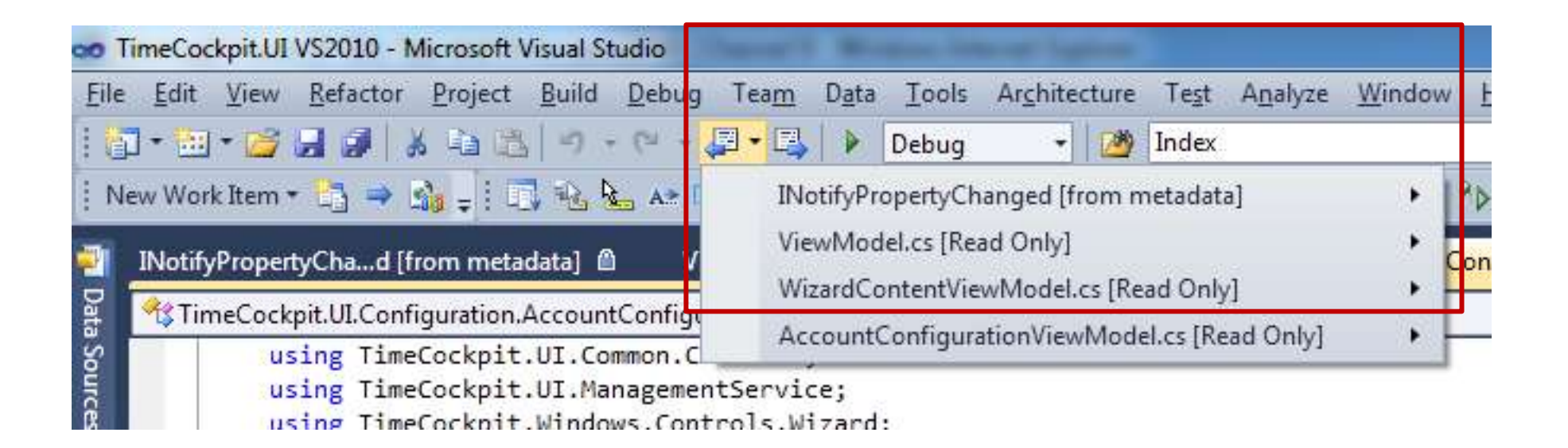

# **Call Hierarchy (1/2)**

- Zeigt…
	- …Aufrufe von/in ausgewähltem Member
	- …Implementierungen eines Interface
	- …Implementierungen eines virtuellen oder abstrakten Members
- "*Find all references* (Ctrl+K, R) on steroids"
	- Kontextmenü auf Member, View Call History
	- Ctrl+K, T

# **Call Hierarchy (1/2)**

- Verbesserungen gegenüber *Find all references*
	- Mehrstufig (nicht mehr ein *Find all references* nach dem anderen)
	- Scope kann eingeschränkt werden
	- Deferred execution
	- Richtigere Ergebnisse (vgl. *OnPropertyChanged*-Beispiel)
- Einschränkungen
	- Verwendung außerhalb von C# Code (z.B. XAML)

#### **Code Definition Window**

- *View, Code Definition Window* (Ctrl+W, D)
- Zeigt die Definition eines Symbols auf Grundlage von
	- Sourcecode oder
	- binären referenzierten Assemblies
- Reagiert auf
	- Cursorposition
	- Aktuelle Auswahl in *Class View*, *Object Browser* oder *Call Browser*

# **Reference Highlighting**

- Alle Referenzen auf ein Symbol werden hervorgehoben
	- Referenzen = alles, was *Find All References* (Ctrl+K, R) finden würde
- Ctrl+Shift+ $\vee$  und Ctrl+Shift+ $\uparrow$  zum Springen zwischen den Referenzen
- Kann in den Optionen ein- und ausgeschalten werden
- Farben können in den Optionen verändert werden

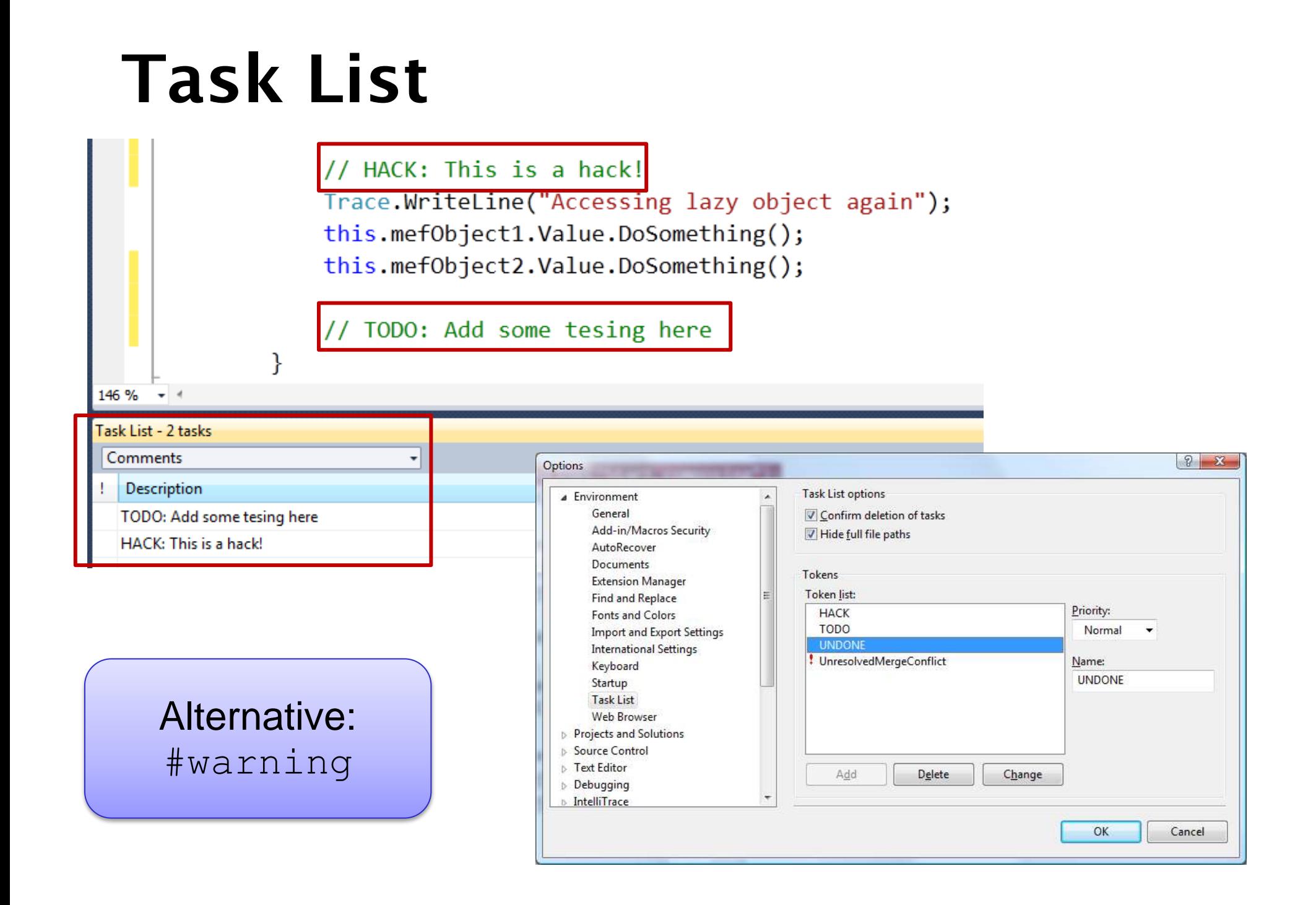
### **Document Outline Window**

### • Für UI Entwicklung

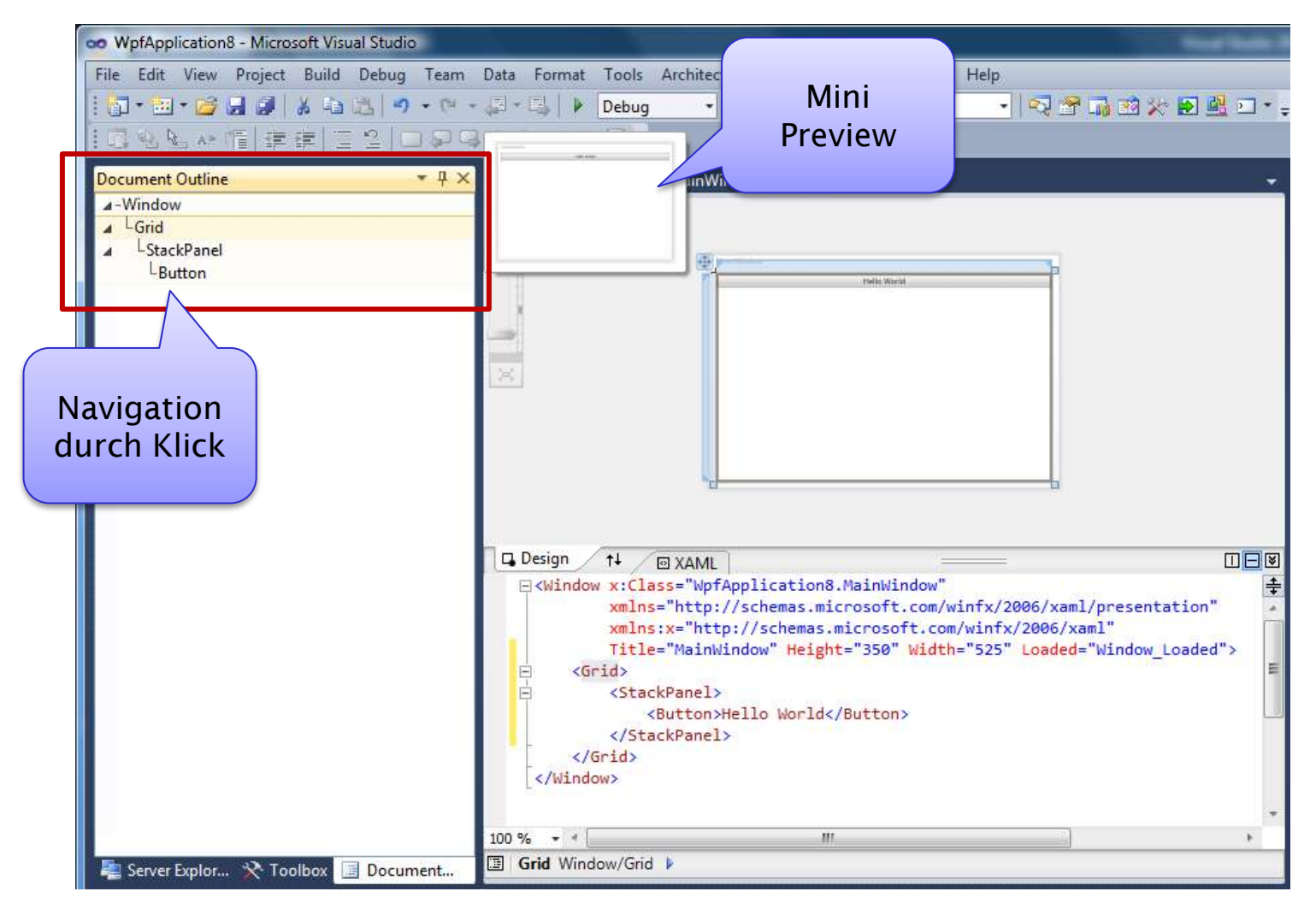

### **Class View und Object Browser**

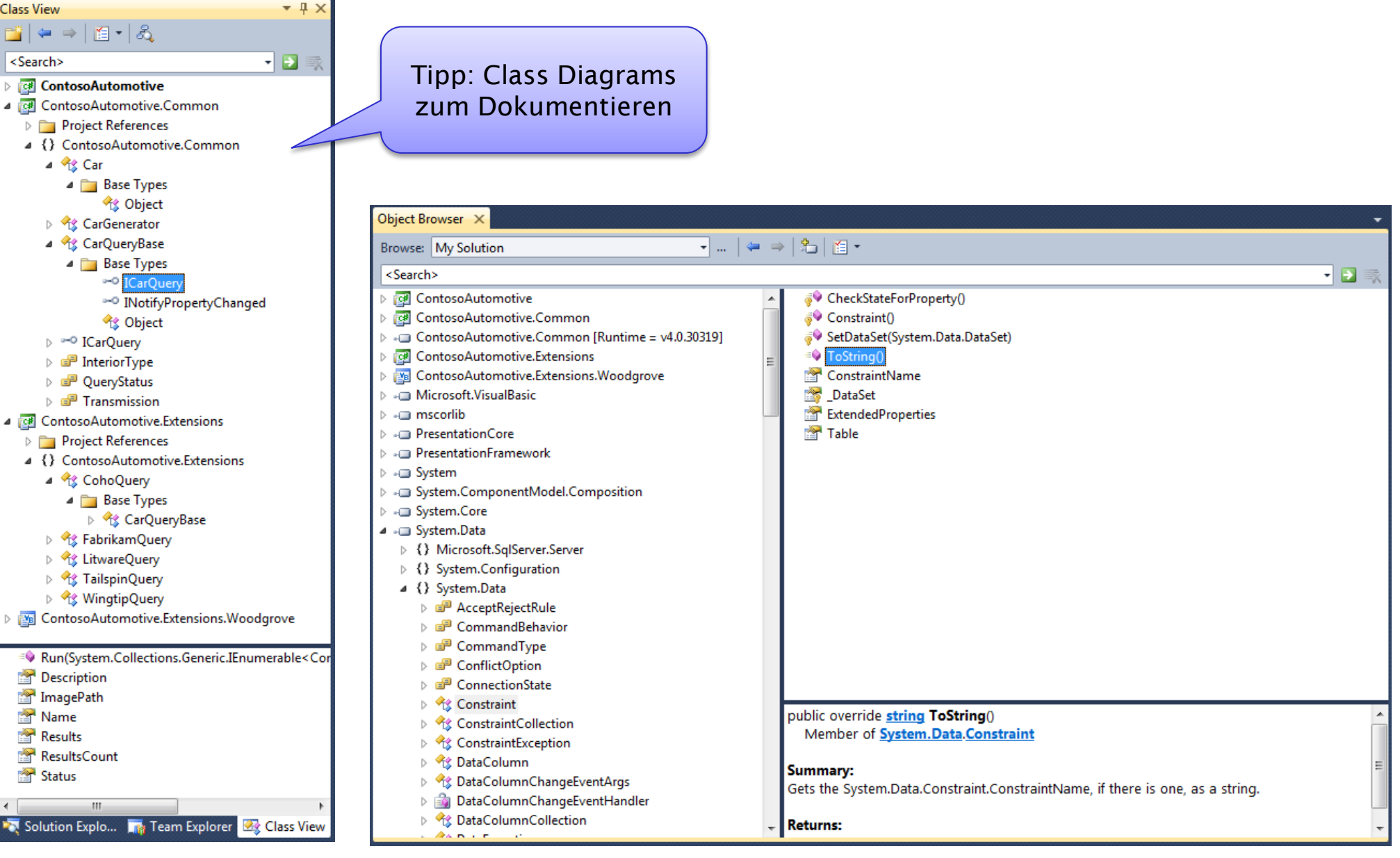

# **HANDS-ON LAB 1 (15 MINUTES)**

Visual Studio Editor, Navigation

## **CODE GENERIEREN**

### **IntelliSense**

- Suche nach Klassen, Methoden, Properties, etc. während man Code schreibt
	- Kein Wechsel zur Hilfe notwendig
- Auto-Complete wenn Tab, Space oder Punkt

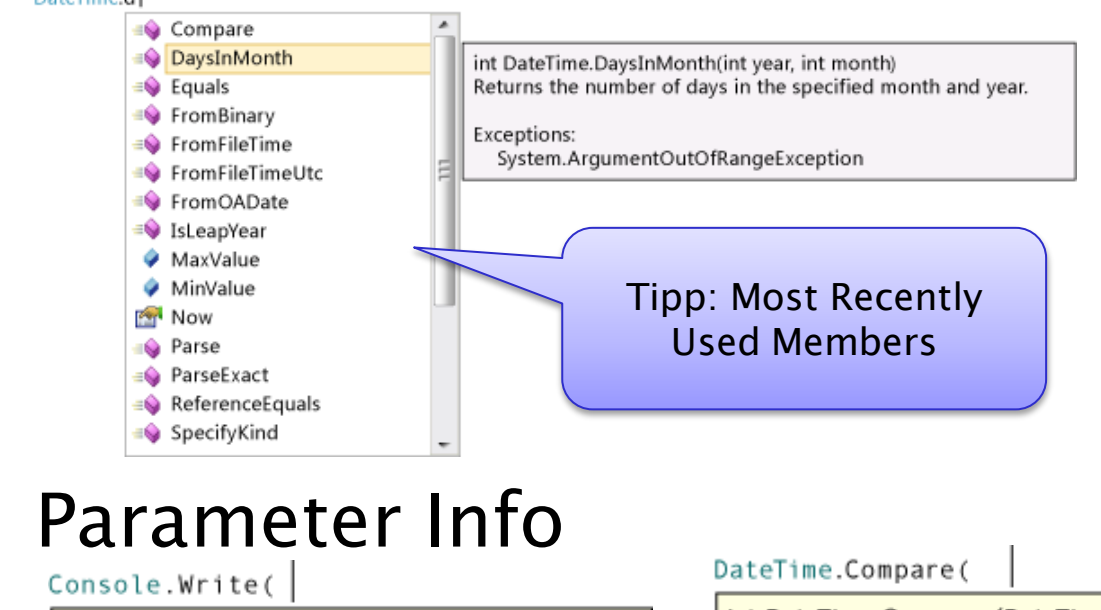

void Console. Write (bool value)  $\equiv$  1 of 18 value: The value to write.

int DateTime.Compare (DateTime t1, DateTime t2)  $t1$ : The first System.DateTime.

### **IntelliSense Mode**

- Modi
	- Completion Mode (wie bisher)

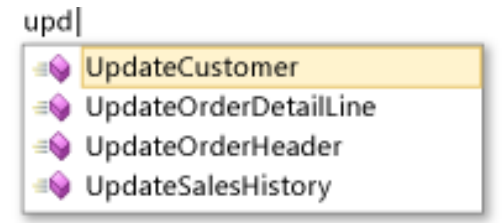

• Suggestion Mode (für TDD; siehe *Generate From Usage*)

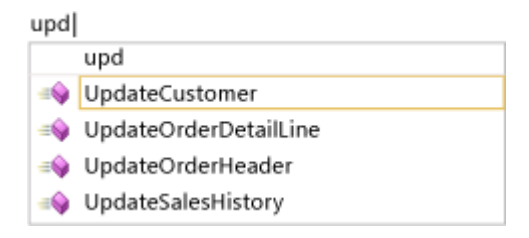

- Umschalten mit Ctrl+Alt+Space
- BTW Wie startet man die Member List manuell? Ctrl+J
- BTW Parameterinformationen blendet man mit Ctrl+Shift+Space ein

### **IntelliSense in XAML…**

### …ist endlich da  $\odot$   $\odot$   $\odot$

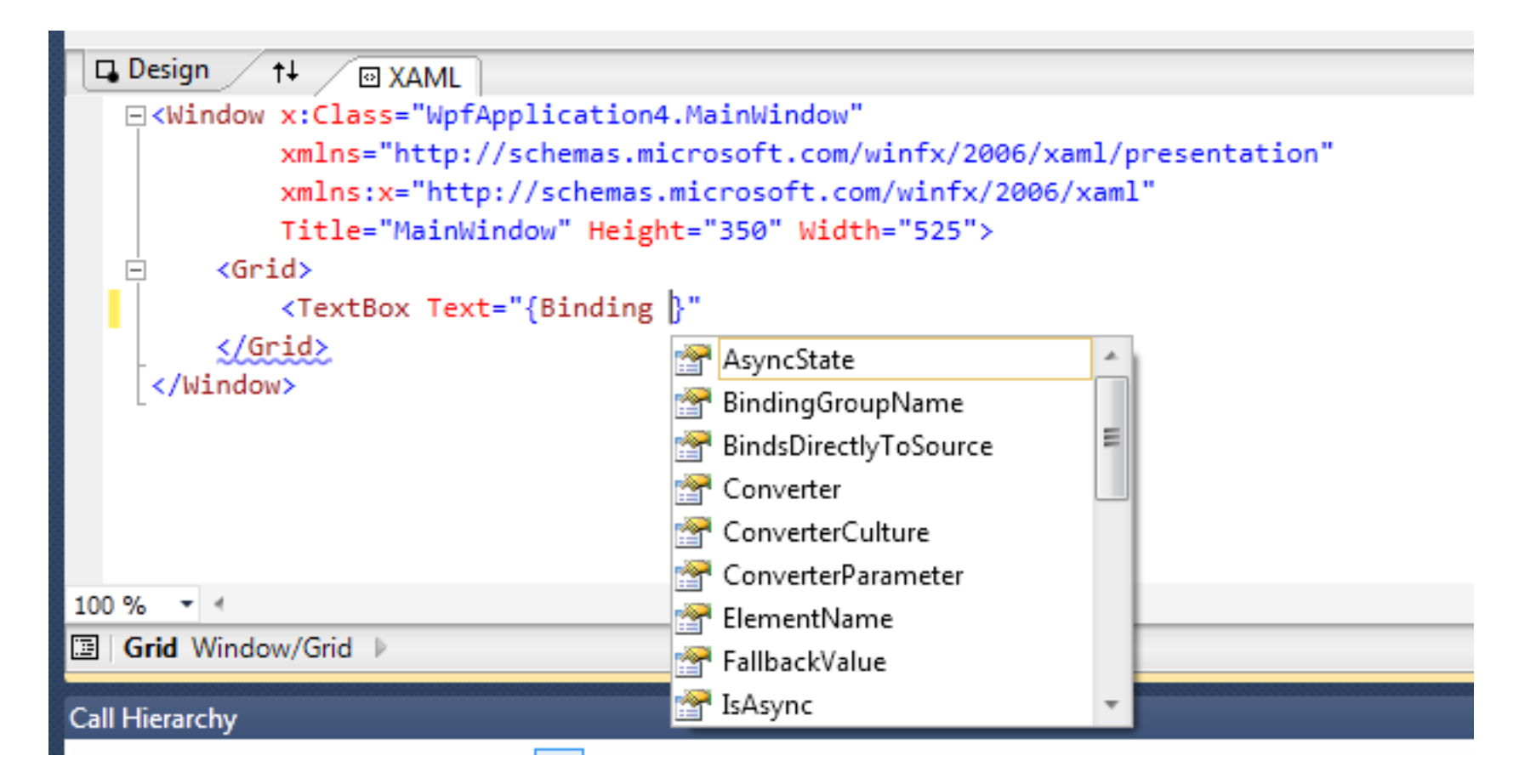

### **…und weil wir schon bei XAML sind**

### WPF Tree Visualizer

#### Tipp: <http://www.codeproject.com/KB/WPF/WoodstockForWPF.aspx>

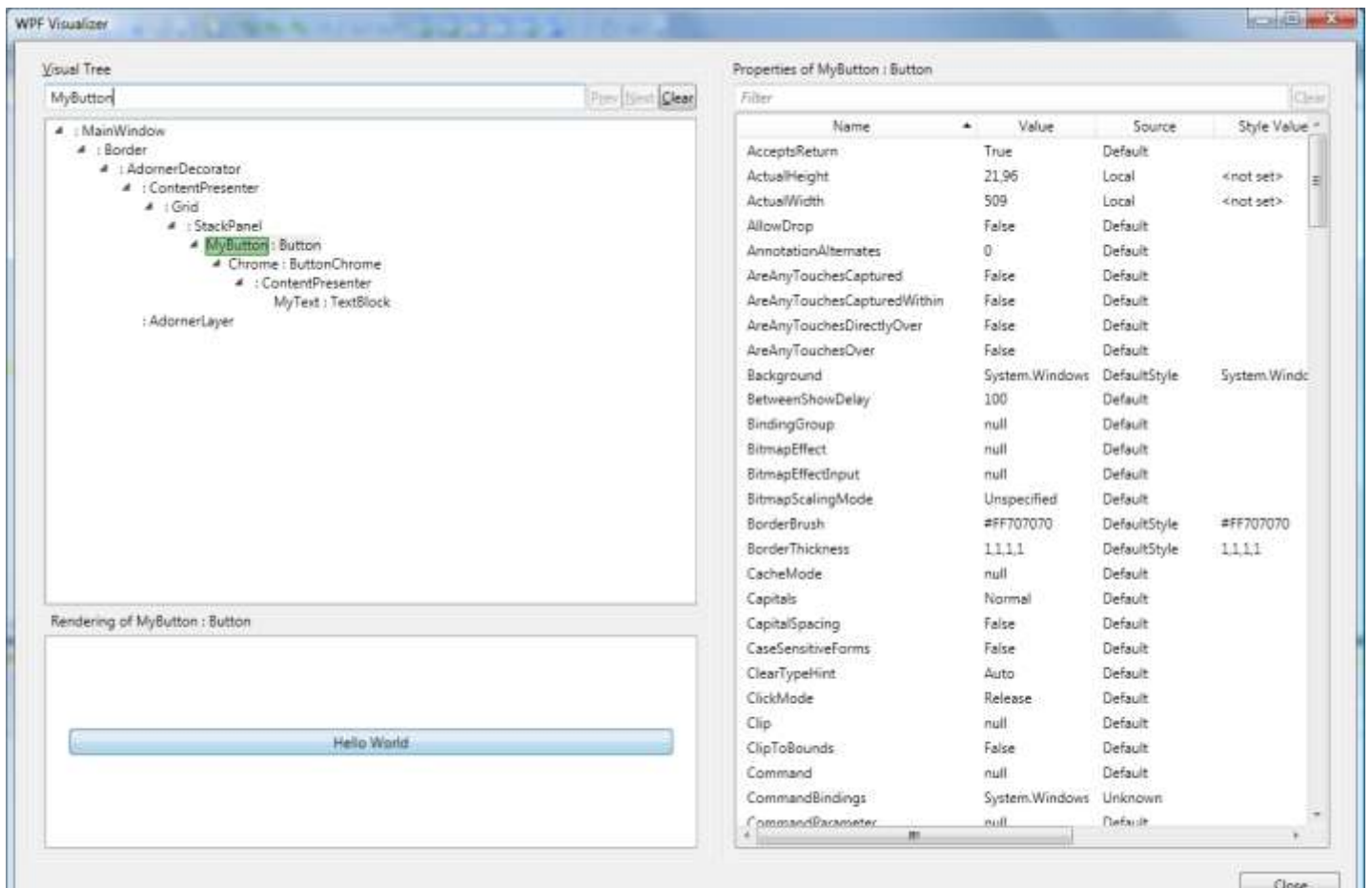

### **Generate From Usage (1/2)**

- Hilfreich bei TDD
- Erreichbar über…
	- …Maus (Smart Tag = Pain)
	- …Ctrl+. (=Pain Killer)
- Generiert Typ, Field, Property oder Methode
	- Tipp: *Generate New Type* wenn Code in einem anderen Projekt generiert werden soll (typisch bei Testprojekten)

## **Generate From Usage (2/2)**

- using hinzufügen
	- Referenz muss im Projekt enthalten sein
	- Problem: Extension Methods
- Abstrakte Basisklassen implementieren
- Interfaces implementieren

### **Weitere IntelliSense Features**

• Eventimplementierungen hinzufügen

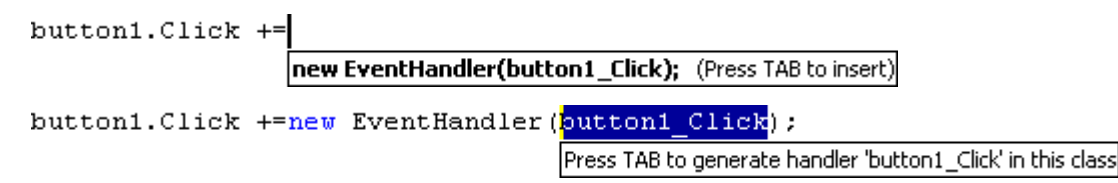

- override + Space
	- Implementierung von overrides hinzufügen
- using-Statements aufräumen
	- Remove unused usings, sort usings, remove and sort
	- Tipp: Wichtig für StyleCop
- Tipp: [GhostDoc](http://submain.com/products/ghostdoc.aspx)
	- Generiert C# Codedokumentation basierend auf Namenskonventionen

## **Code Snippets**

- Snippets sind vorbereitete Codestücke
	- Reduzieren des Tippaufwands für häufige Muster
	- Präsentationen
- Große Anzahl an vordefinierten Snippets
	- Details siehe [MSDN](http://msdn.microsoft.com/en-us/library/z41h7fat.aspx)
- Snippetverwaltung *Tools / Code Snippets Manager*

## **Code Snippets**

- Optional
	- Parameter
	- using Statements
	- Referenzen
- *Code Snippet UI* (Ctrl+K, X)
- *Code Snippet Manager* (Ctrl+K,B)
- Tipp: [Snippet](http://www.codeplex.com/SnippetDesigner) [Designer](http://www.codeplex.com/SnippetDesigner) auf Codeplex

### **Custom Code Snippets**

```
<CodeSnippets xmlns="http://schemas.microsoft.com/VisualStudio/CodeSnippet">
<CodeSnippet>
    <Header><!-- Add Header information here --></Header>
    <Snippet>
        <Declarations>
            \langleLiteral>
                <ID>SqlConnString</ID>
                <ToolTip>Replace with a SQL connection string.</ToolTip>
                <Default>"SQL connection string"</Default>
            </Literal>
            <Object>
                <ID>SqlConnection</ID>
                <Type>System.Data.SqlClient.SqlConnection</Type>
                <ToolTip>Replace with a connection object in your application.</ToolTip>
                <Default>dcConnection</Default>
            </Object>
        </Declarations>
        <Code Language="CSharp">
            \langle! [CDATA [
                daCustomers = new SqlClient.SqlDataAdapter();
                selectCommand = new SqlClient.SqlCommand($SqlConnString$);
                daCustomers.SelectCommand = selectCommand;
                daCustomers.SelectCommand.Connection = $SqlConnection$;
            11></Code>
    </Snippet>
</CodeSnippet>
</CodeSnippets>
```
### **Neu: Code Snippets in ASP.NET**

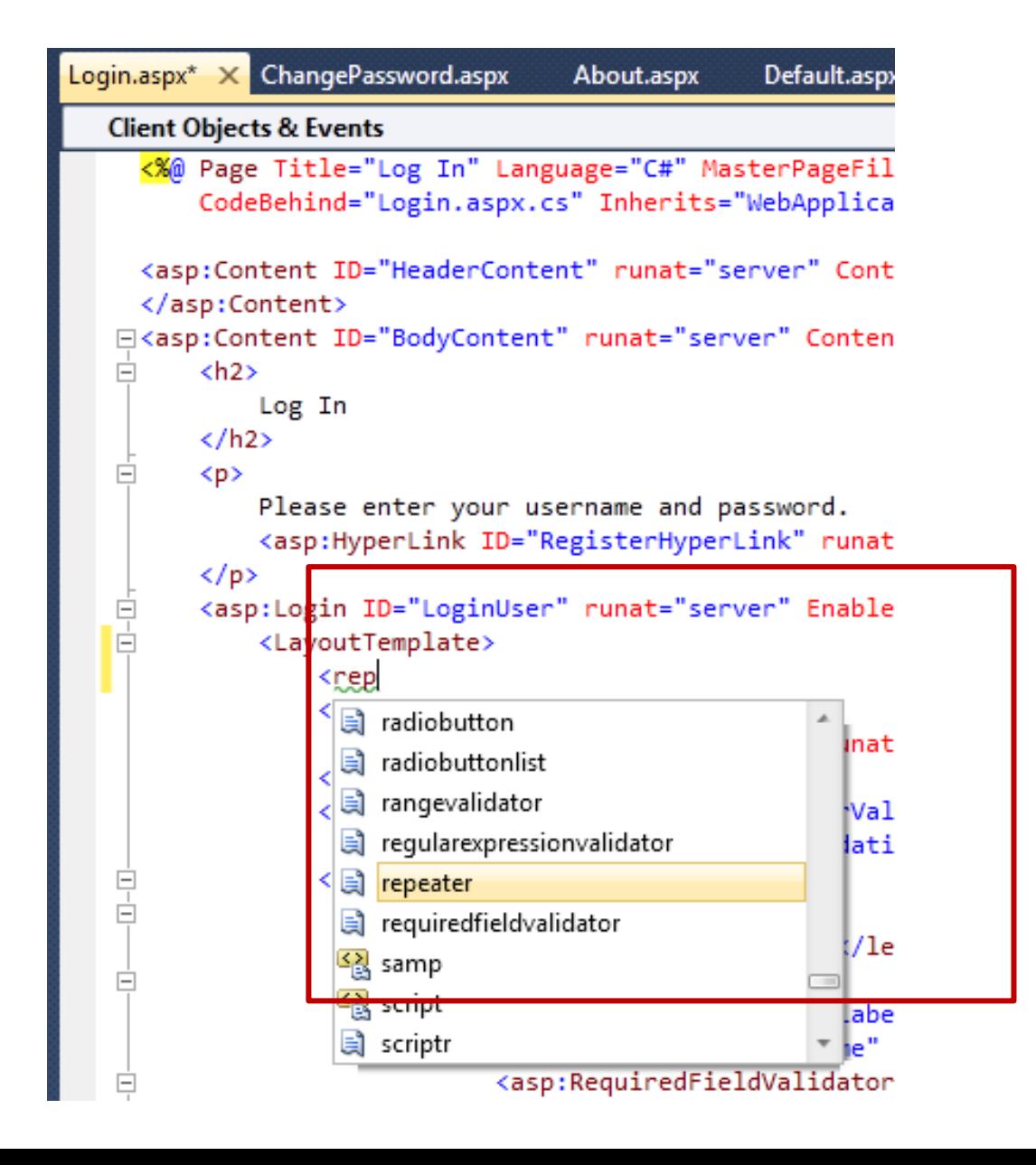

# **HANDS-ON LAB 2 (10 MINUTES)**

IntelliSense

# **FENSTER- UND ANSICHTSVERWALTUNG**

## **Docking (1/2)**

- Document Windows
	- Im Document Frame
	- Neu: Auch außerhalb der IDE-Grenzen (auch auf eigenem Monitor)
- Tipp: Ctrl+Doubleclick auf Fenstertitel, um das Fenster zur letzten Position zurückzubringen

## **Docking (2/2)**

- Tools
	- Wie bisher angedockt am IDE-Rand
	- Neu: Auch im Document Frame
	- Neu: Auch außerhalb der IDE-Grenzen (auch auf eigenem Monitor)

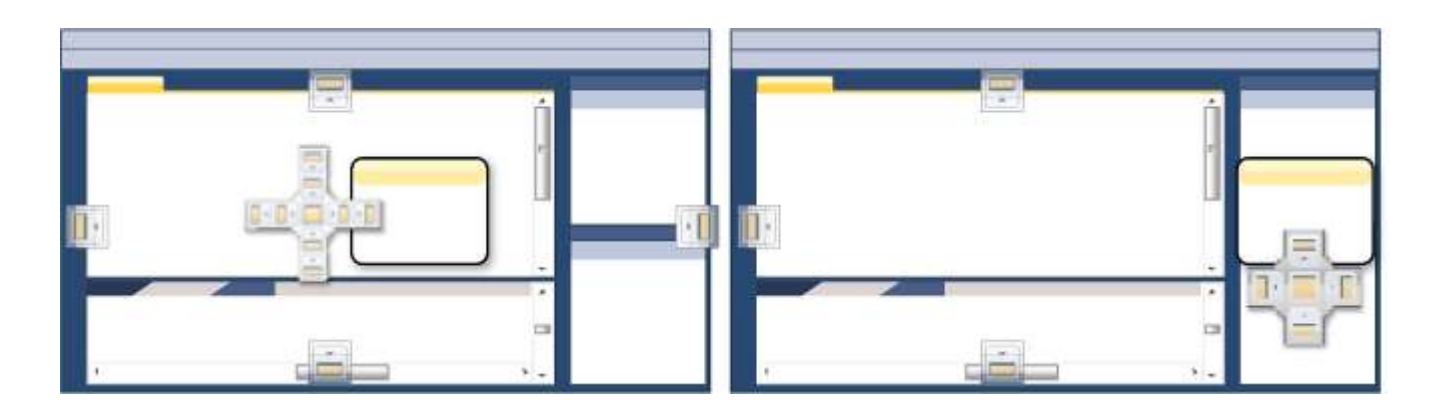

### **BTW – Kennen Sie den?**

- *Go to open file* (Ctrl+Alt+Down)
- *Split Window*

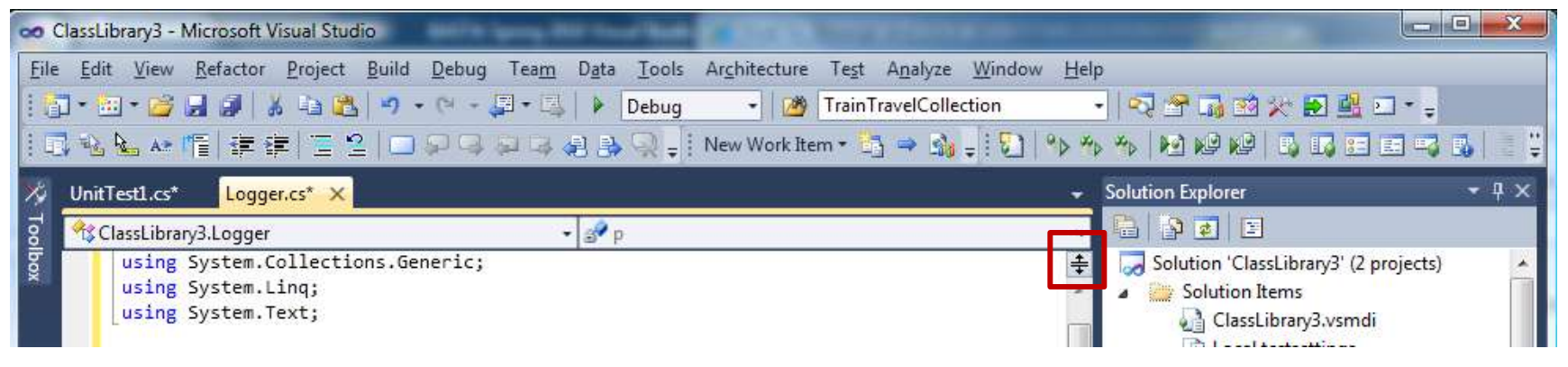

#### • *Track Active Item in Solution Explorer*

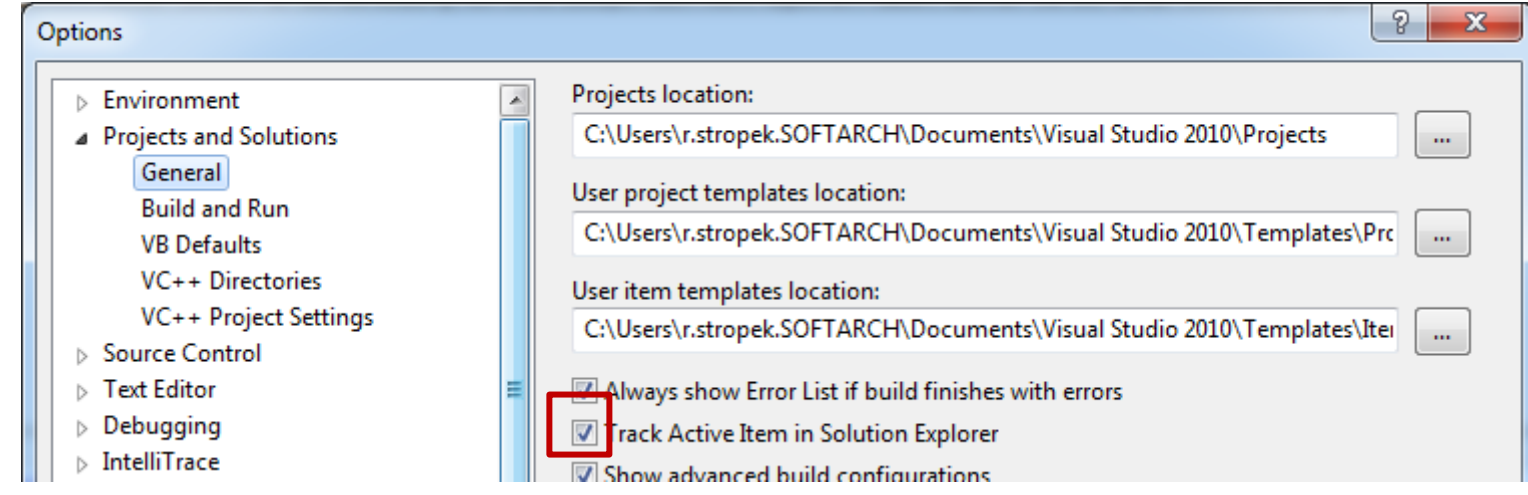

### **Zoom**

- Zoom in Textfenster mit Ctrl+Mousewheel
- Nicht in Fenstern mit Icons

## **Selection**

- Wie in früheren Version Boxed Selection mit Alt+Click&Drag
- Neu in VS2010
	- Multi-Line Insert
	- Paste
	- Zero-Length Boxes (multi-line insertion point)

### **BTW – Alles bekannt?**

٠

ы

٠

٠

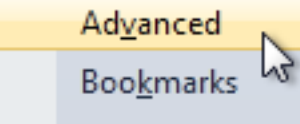

**Outlining** 

IntelliSense

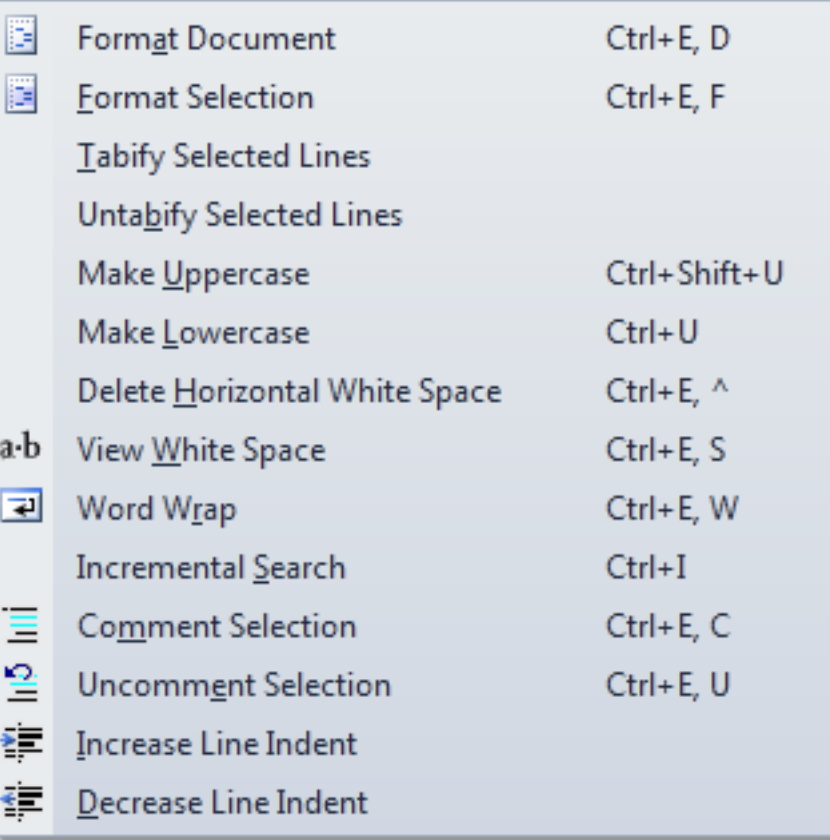

## **DEBUGGING**

## **Data Tips (1/2)**

- Wie bisher im Debugger für Variablen im aktuellen Scope
	- Tipp: Data Tip transparent machen mit Ctrl
- Neu:
	- *Pin to source*: Data Tip ist mit Position im Sourcecode verknüpft und scrollt mit
	- Kommentare bei *pinned data tips*

```
Υž.
                                                     田 ♦ hop
                                                                                  {Transporters.TubeNetwork.Hop}
var currentTime = startTime;
                                                                                                                  \boldsymbol{\mathsf{x}}Thop.DistanceInMinutes
                                                                                  5
foreach (var hop in route)
                                                                                                                  ņ
                                                      hop.StopName
                                                                               Q - "Zieglergasse"
                                                                                                                  \overline{\hat{}}travel.Stops.Add(new StationStop()
                                                     This is strange!
    €
         Station = stations. FirstOrDefault(s => s.Name == hop. StopName),
         StopTime = currentTime = currentTime + TimeSpan.FromMinutes(hop.DistanceInMinutes)
    \});
ŀ
```
## **Data Tips (2/2)**

• Pinning auch für Subexpressions möglich

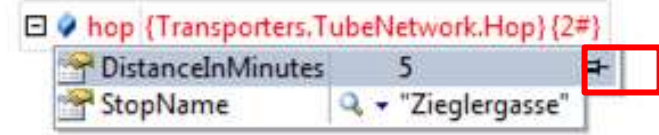

#### • Tipp: Object-IDs

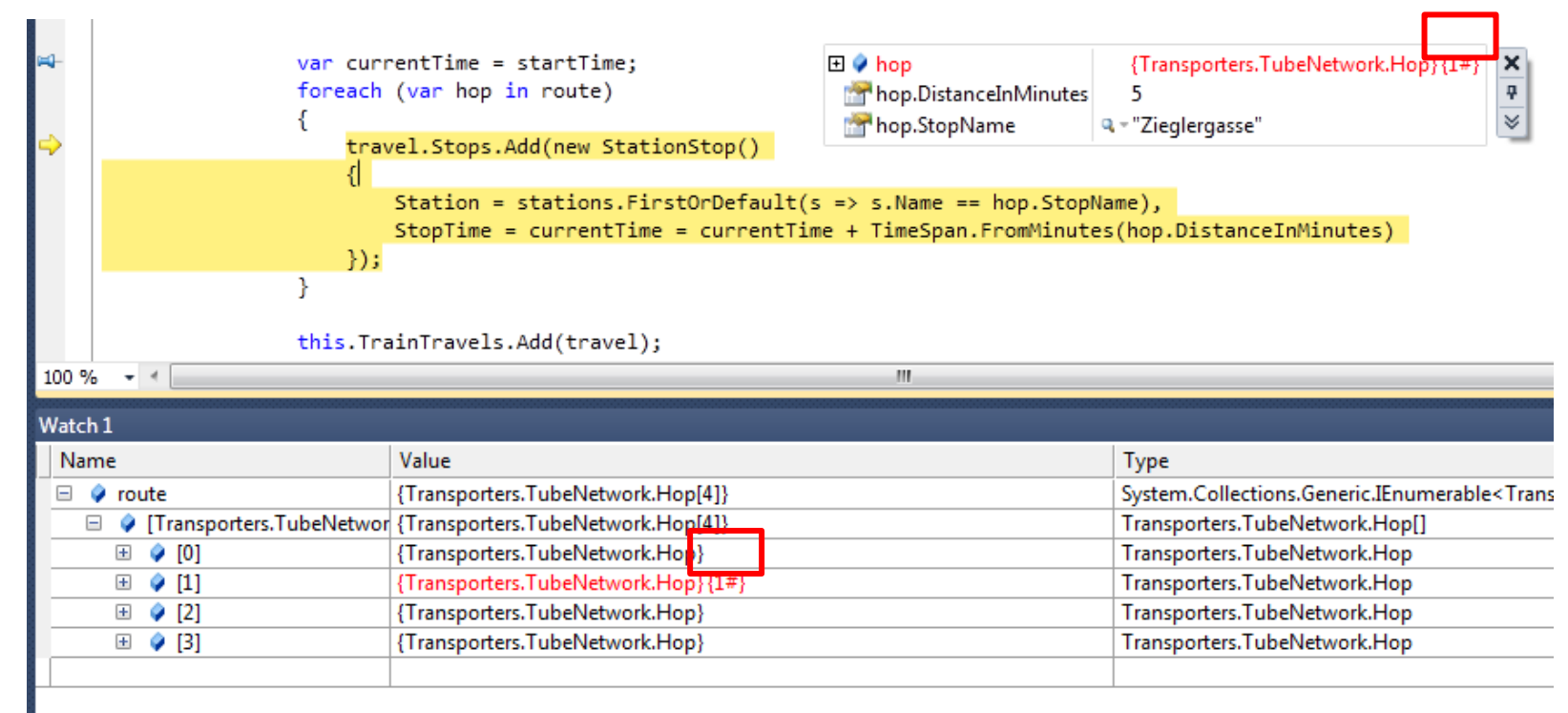

**\* LEST IVIGILISCHILLE GIVST** 

### **Unterstützung für DLR**

**EL ESA CUITSUICADUIL GUUILLO, FTUULGITI** 

• dynamic Datentyp wird im Debugger speziell unterstützt

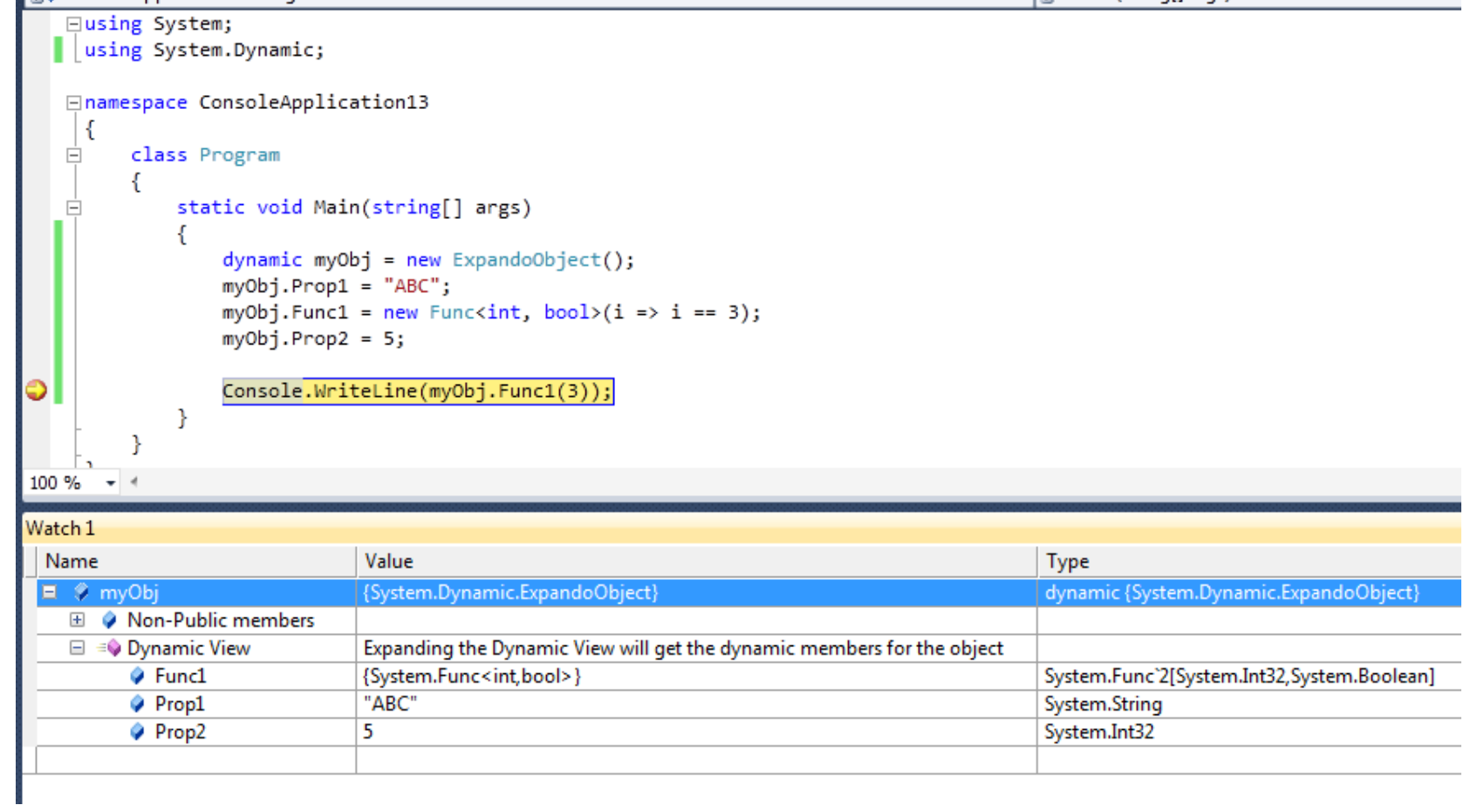

### **IntelliTrace (1/2)**

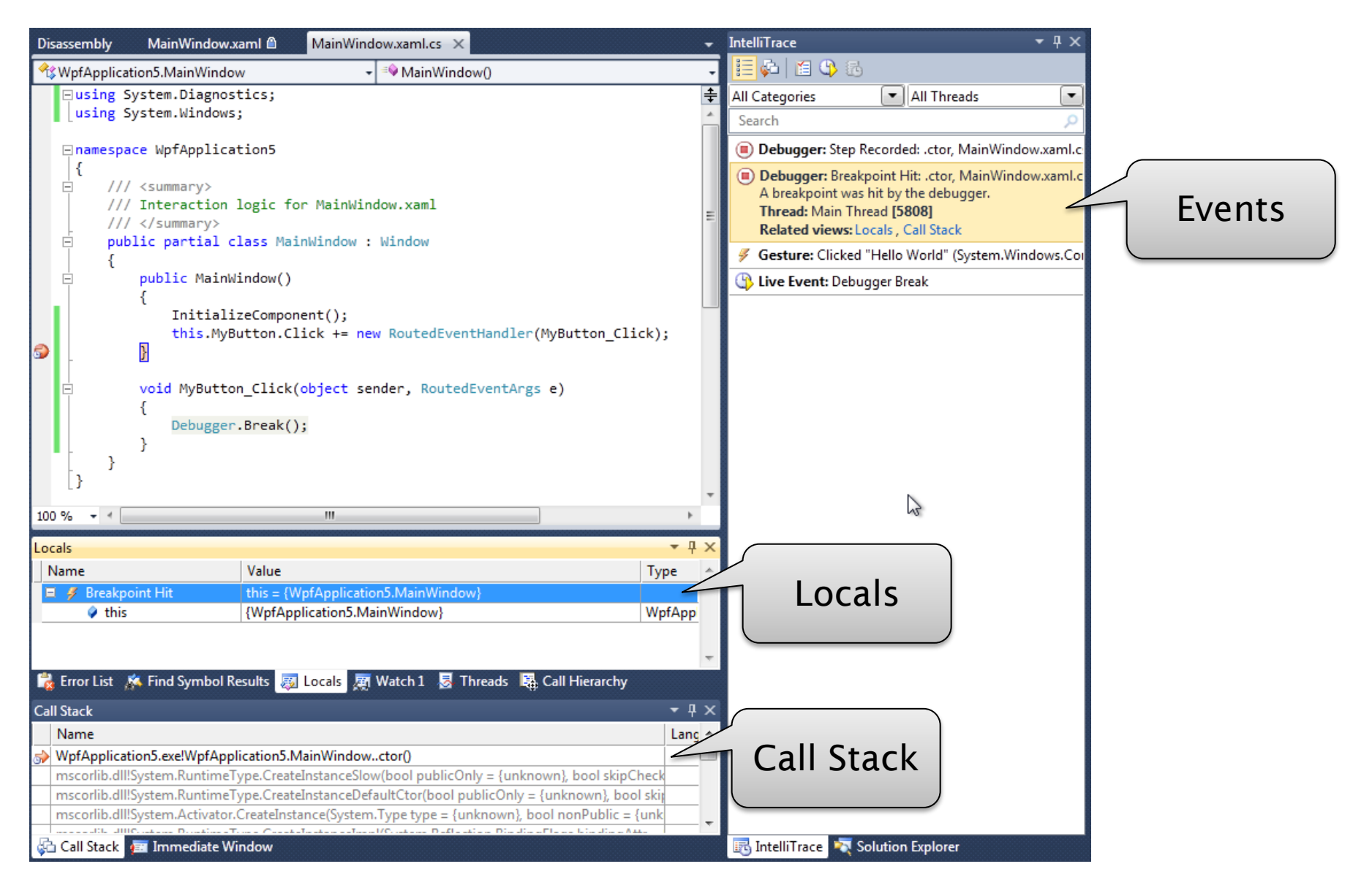

## **IntelliTrace (2/2)**

- Aufzeichnen von *Events*
	- Definierbar in *Tools / Options / IntelliTrace*
- Optional auch *Call Informations*
	- Verbraucht mehr Ressourcen
	- Ein/Ausschalten in *Tools / Options / IntelliTrace*

# **TOOLS**

### **Extension Manager (1/2)**

#### *Tools, Extension Manager [\(http://visualstudiogallery.msdn.microsoft.com/en-us/\)](http://visualstudiogallery.msdn.microsoft.com/en-us/)*

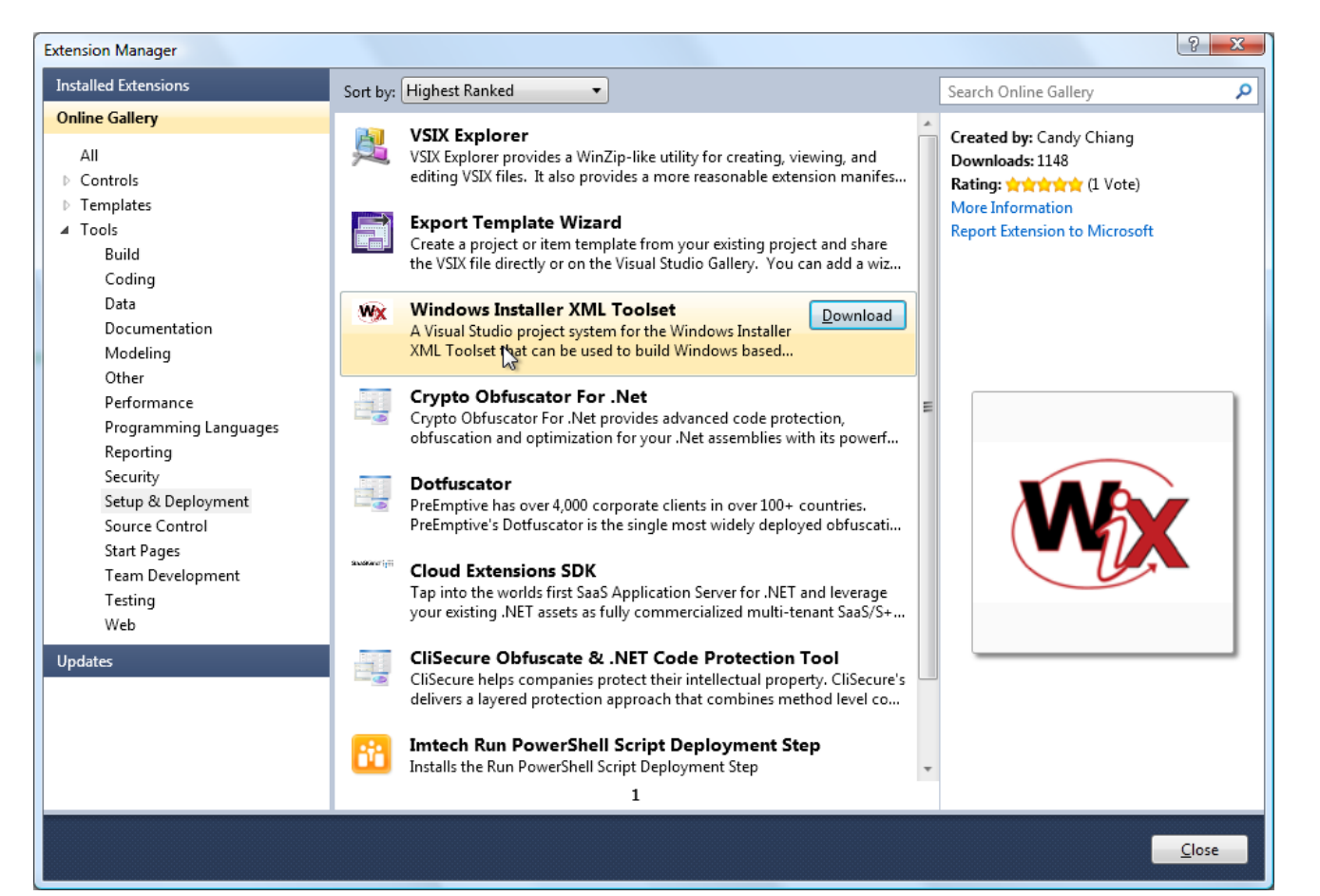

### **Architecture Explorer**

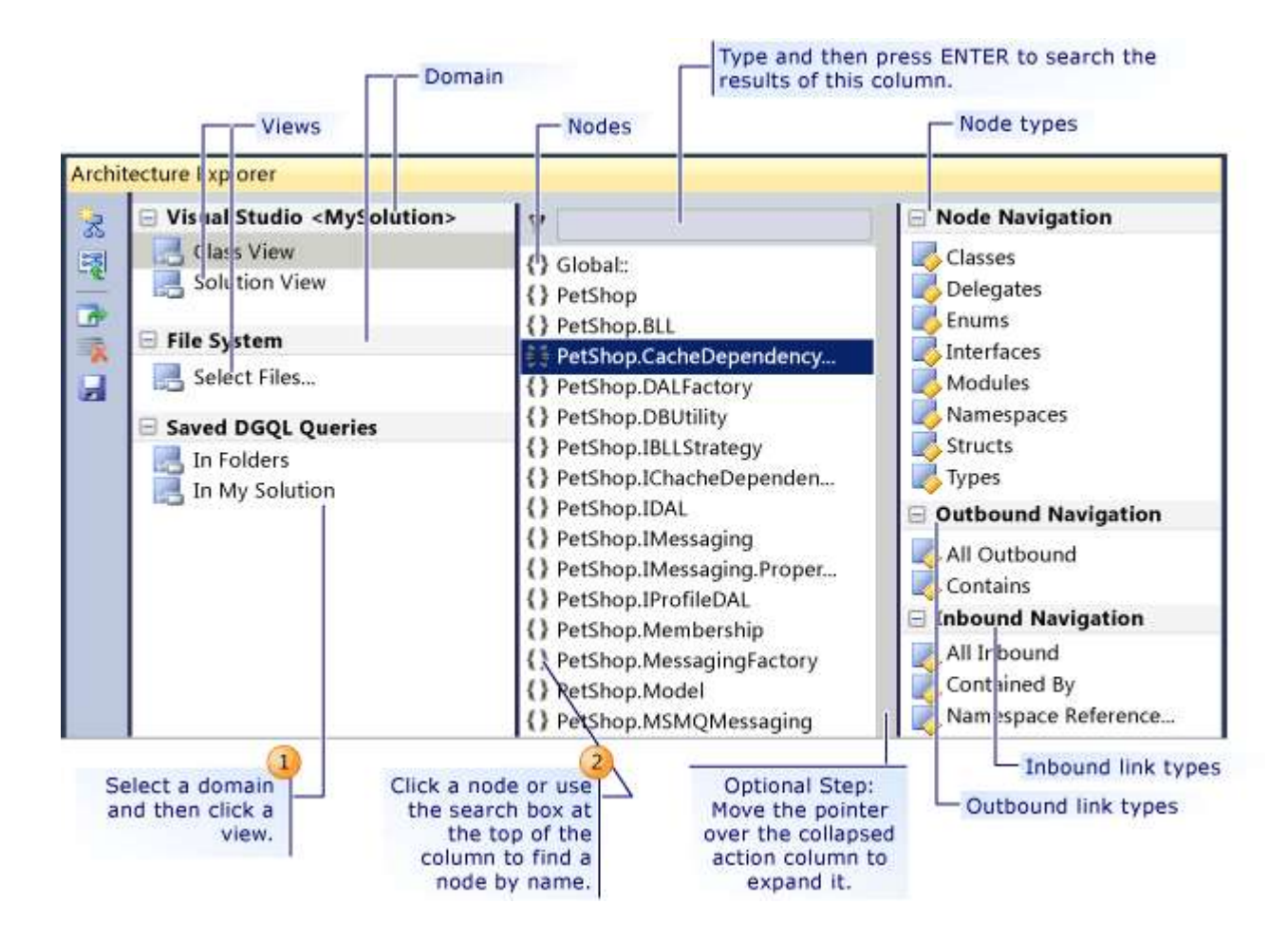

### **Dependency Graphs**

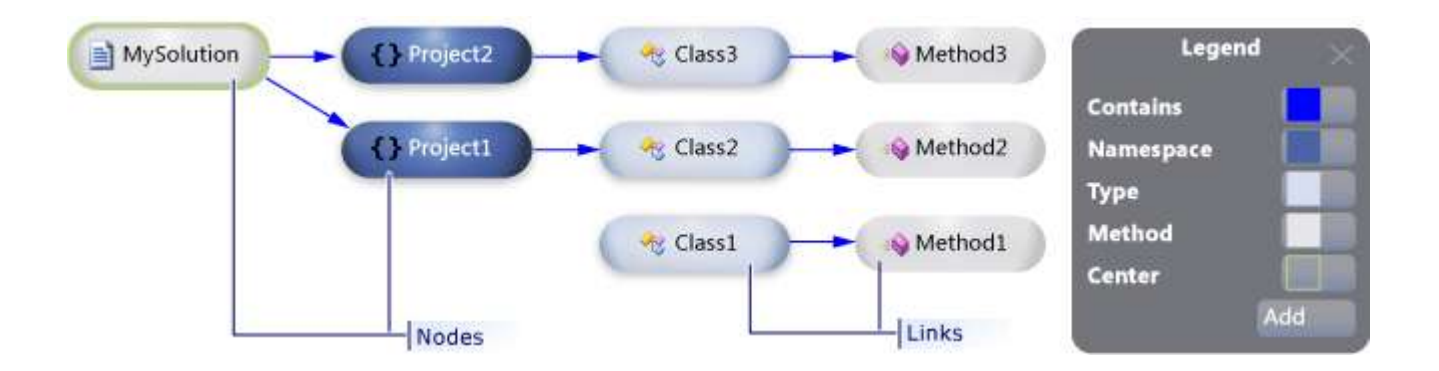

# **OLDIES BUT GOLDIES**

### **Customize Shortcuts**

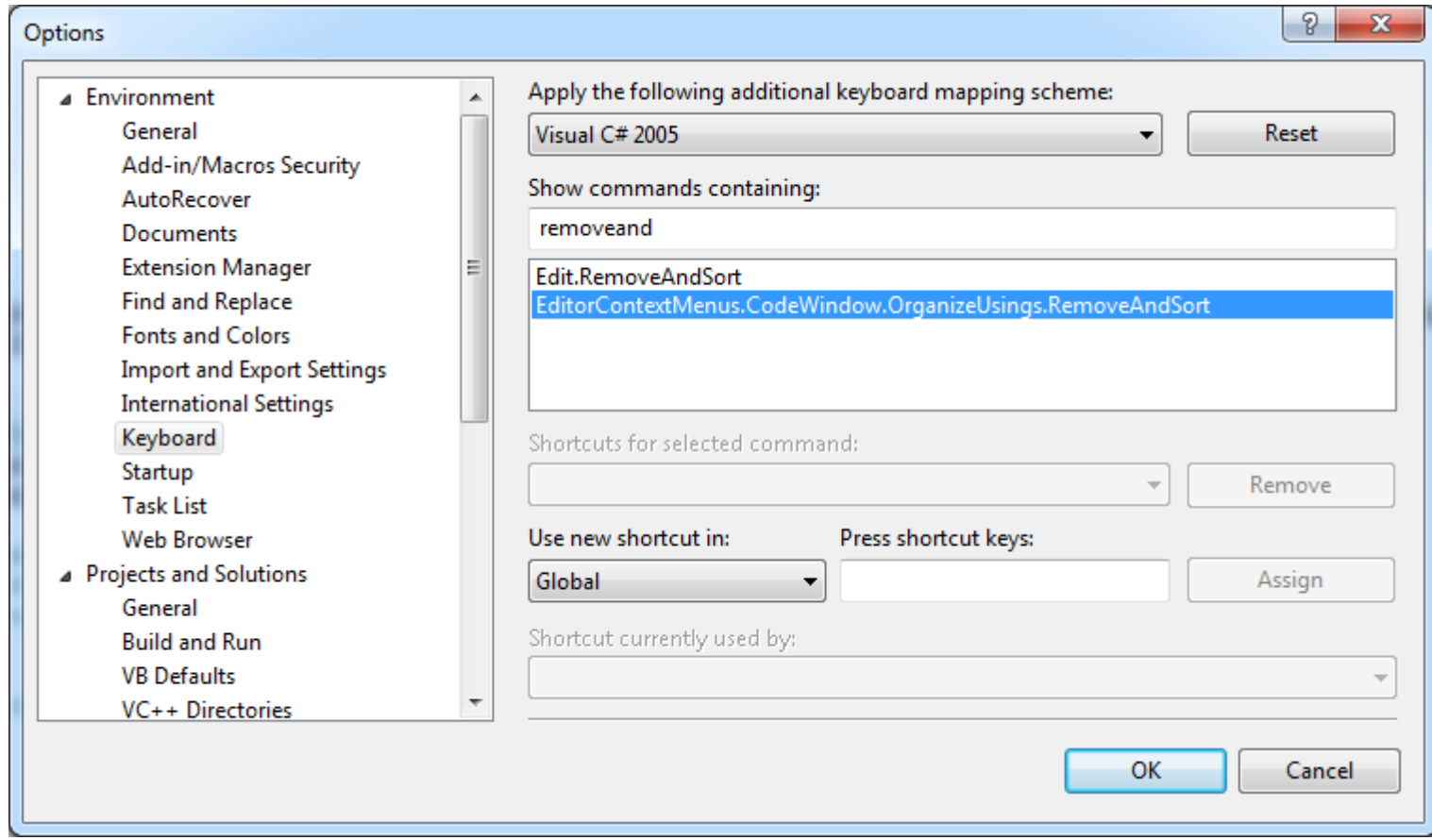

### Beispiel: *Organize Usings*

### **Customize Context Menu**

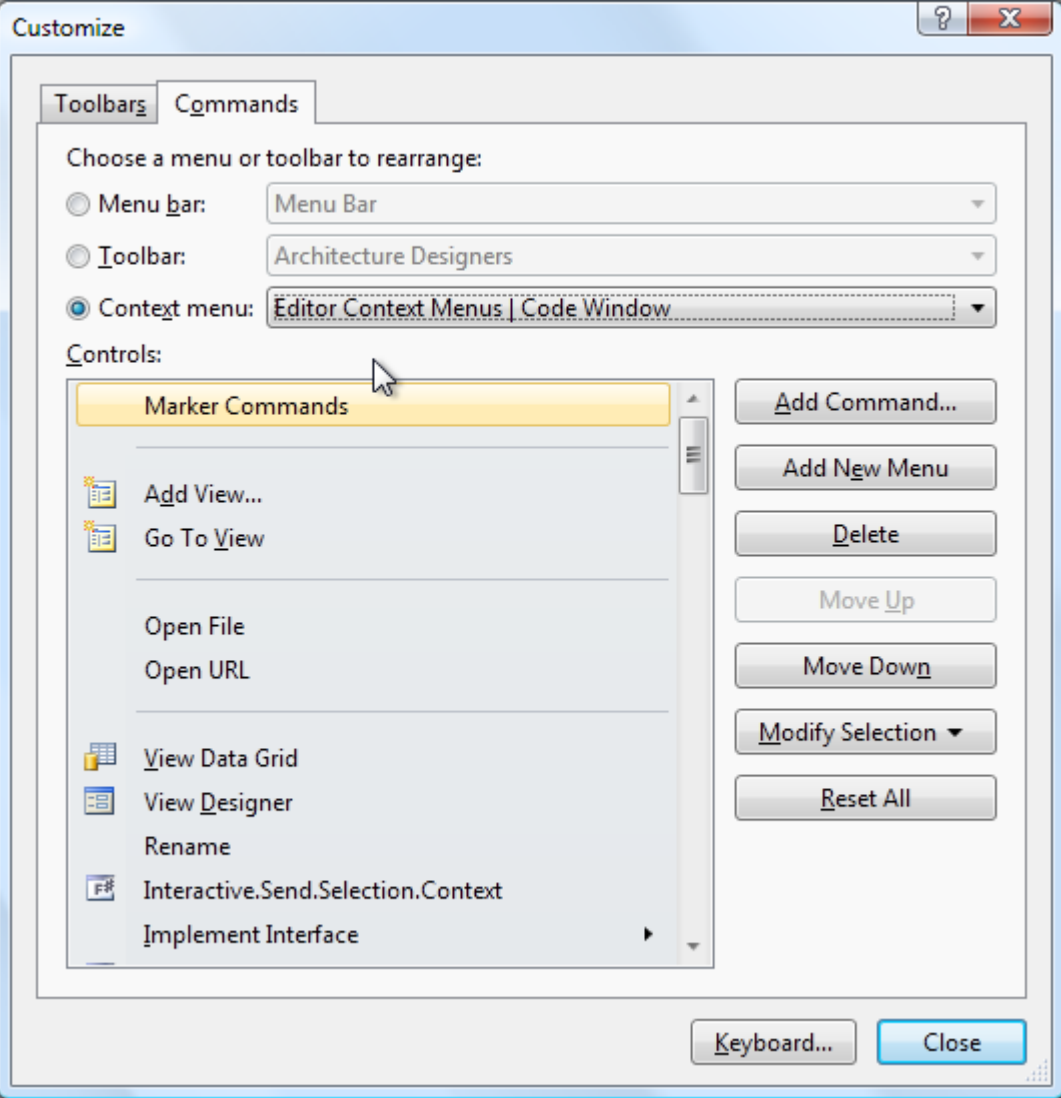
Read more about help, find the right tools

## **RESOURCES**

## **Tool Reference**

- [Sandcastle](http://sandcastle.codeplex.com/)
	- Documentation Compiler for Managed Class Librarie[s](http://mshcmigrate.helpmvp.com/home)
- [GhostDoc](http://submain.com/products/ghostdoc.aspx)
	- Generates documentation based on naming conventions
- [StyleCop](http://stylecop.codeplex.com/)
	- Analyzes C# source code to enforce a set of style and consistency rules
- [Sandcastle Help File Builder](http://shfb.codeplex.com/)
	- Provides graphical and command line based tools to build a help file in an automated fashion